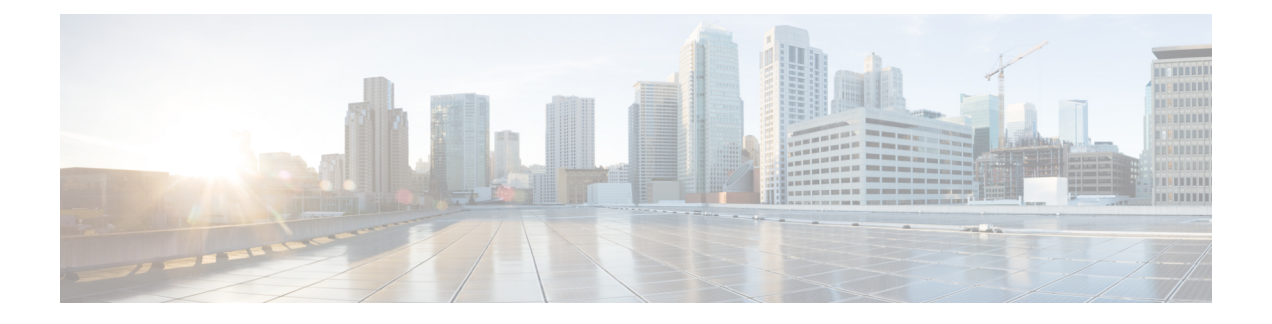

# **EMC Symmetrix VMAX and VMAX3**

- Cisco UCS Director Support for EMC [Symmetrix](#page-0-0) VMAX and VMAX3 , page 1
- VMAX and [VMAX3](#page-0-1) Reports, page 1
- EMC [Solutions](#page-2-0) Enabler for VMAX Storage, page 3
- Adding an EMC VMAX [Account,](#page-6-0) page 7
- VMAX [Management,](#page-8-0) page 9

# <span id="page-0-0"></span>**Cisco UCS Director Support for EMC Symmetrix VMAX and VMAX3**

Cisco UCS Director supports EMC Symmetrix VMAX and EMC Symmetrix VMAX3. Specific information on supported models, supported software, and supported management interfaces can be found in the [Cisco](http://www.cisco.com/c/en/us/support/servers-unified-computing/ucs-director/products-device-support-tables-list.html) UCS Director [Compatibility](http://www.cisco.com/c/en/us/support/servers-unified-computing/ucs-director/products-device-support-tables-list.html) Matrix for this release.

Cisco UCS Director connects to EMC VMAX using a supported EMC Solutions Enabler.

# <span id="page-0-1"></span>**VMAX and VMAX3 Reports**

Cisco UCS Director provides you with a view into the managed VMAX and VMAX3 storage systems. Some of these reports do not update automatically. You must click **Refresh** to view updated information.

#### **VMAX Summary Reports**

You can see at a glance the following VMAX summary reports:

- System capacity—Free vs. used (GB) pie chart
- System overview—Symmetrix version ID, Enginuity build version, model, Solutions Enabler IP address, and number of engines, directors, thin devices, data devices, director ports, and disks.
- Storage—Total capacity, used capacity, and free capacity

#### **VMAX Component and Feature Reports**

You can access reports and create VMAX components, such as devices, views, pools, and groups. You can drill down to view details for each component and feature, including the following:

- **Thin Pools**—Name.
- **Data Devices**—Device count, capacity (GB), emulation, configuration, and disk group. **Note:** This device is not used in VMAX3.
- **Regular Devices**—Device count, disk group, emulation, configuration, capacity type, capacity. **Note:** This device is not used in VMAX3.
- **Thin Devices**—Device count, capacity (GB), emulation, bind to thin pool (on or off), and option to preallocate 100 percent.
- **Meta Devices**—Device type, select regular or thin device, meta type, select member device. **Note:** This device is not used in VMAX3.
- **Initiator Groups**—Group type (standard or cascaded), group name, type (iSCSI, FCP), and initiator name. Consistent logical unit number (LUN) can be set to on or off.
- **Storage Groups**—Storage group, storage group count, volume count, masking view, storage capacity, isparent/isccild, parent storage, child storage, masking view,FAST managed,SRP,SLO, workload type.
- **Port Groups**—Group name and director port selection (all, none, or selected).
- **Masking Views**—View name, storage group selection, host LUN ID (specified or autogenerated), initiator group selection, and port group selection.
- **Fast SRP—** Has Associated Disk Group, Storage Group Demand, and SLO Demand Report as drilldown reports.
- Fast SLO—This report contains a 'Rename' action that renames the SLO name. Has FAST SLO workload report as a drilldown report
- **Tiers**—Tier name, tier type, emulation, target protection, number of ports and directors, technology, disk location, and type.
- **FAST Policies**—Policy name, tiers, number of tiers, number of storage groups, and emulation. **Note:** This object is not used in VMAX3.

#### **VMAX Systems Reports**

The read-only VMAX systems reports include the following information:

- **Front-End Directors—Symmetrix ID, director module, status, type, identification, and number of ports,** directors, mapped volumes, and engine ID.
- **Back-End Directors**—Symmetrix ID, director module, status, type, identification, and number of ports, directors, mapped volumes, and engine ID.
- **Director Ports**—Director module, type, port, port ID, maximum speed, node WWN, and ACLX option for each port.
- **Disk Groups**—Disk group name, technology, disk location, disks, total capacity, used capacity, free capacity, tags.
- **Features**—Name, type, capacity (GB), and Serial Advanced Technology Attachment (SATA) drive capacity (GB).
- **Licenses**—Feature name, license type, and capacity type.
- **Initiators**—Initiator group, Challenge Handshake Authentication Protocol (CHAP) enablement, user port name, user node name, initiator, type, iSCSI name, common serial number, SPC2 protocol, SCSI support, environment, volume set addressing, and other data.
- **Memory**—Slot number and capacity.

# <span id="page-2-0"></span>**EMC Solutions Enabler for VMAX Storage**

To communicate with VMAX, Cisco UCS Director uses the EMC Solutions Enabler (SE). You must install a supported Windows-based or Linux-based EMC SE before you add your VMAX or VMAX3 storage system to Cisco UCS Director.

# **Windows-Based Solutions Enabler**

## **Guidelines for SSHD Server Configuration**

To set up an SSHD server, we recommend that you install Cygwin version 1.7.27, and use the SSH daemon on the host. Cygwin provides a Linux-like environment on Microsoft Windows. See [Installing](#page-2-1) a Cygwin [Package](#page-2-1), on page 3 for information on downloading Cygwin and additional information about the SSHD server.

After you install the SSHD server on the Windows-based SE, modify the Path variable under System Variables to include the Solutions Enabler bin folder so that whoever uses SSH to get into the Windows SE can immediately run VMAX commands. After you install and configure the SSHD server, set up the new default paths to enable the user-installed software to override the system software.

## <span id="page-2-1"></span>**Installing a Cygwin Package**

Ensure that you install the packages fir Cygwin version 1.7.27 on a Windows-based host.

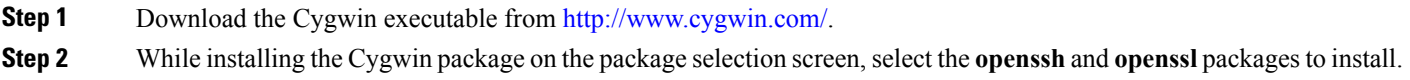

### **Configuring the SSHD Server**

**Step 1** Navigate to the C:\<Cygwin-Install-Dir> directory, open the Cygwin.bat in edit mode using any editor and add the following line: set CYGWIN=binmode ntsec

The following example shows the Cygwin.bat file contents after adding the line above:

@echo off

```
C:
chdir C:\<Cygwin-Install-Dir>\bin
set CYGWIN=binmode ntsec
bash --login -i
```
- **Step 2** Configure the SSHD service by running the C:\<Cygwin-Install-Dir>\Cygwin.bat file in a command prompt and enter the following command: \$ ssh-host-config.
	- a) Answer the following questions:

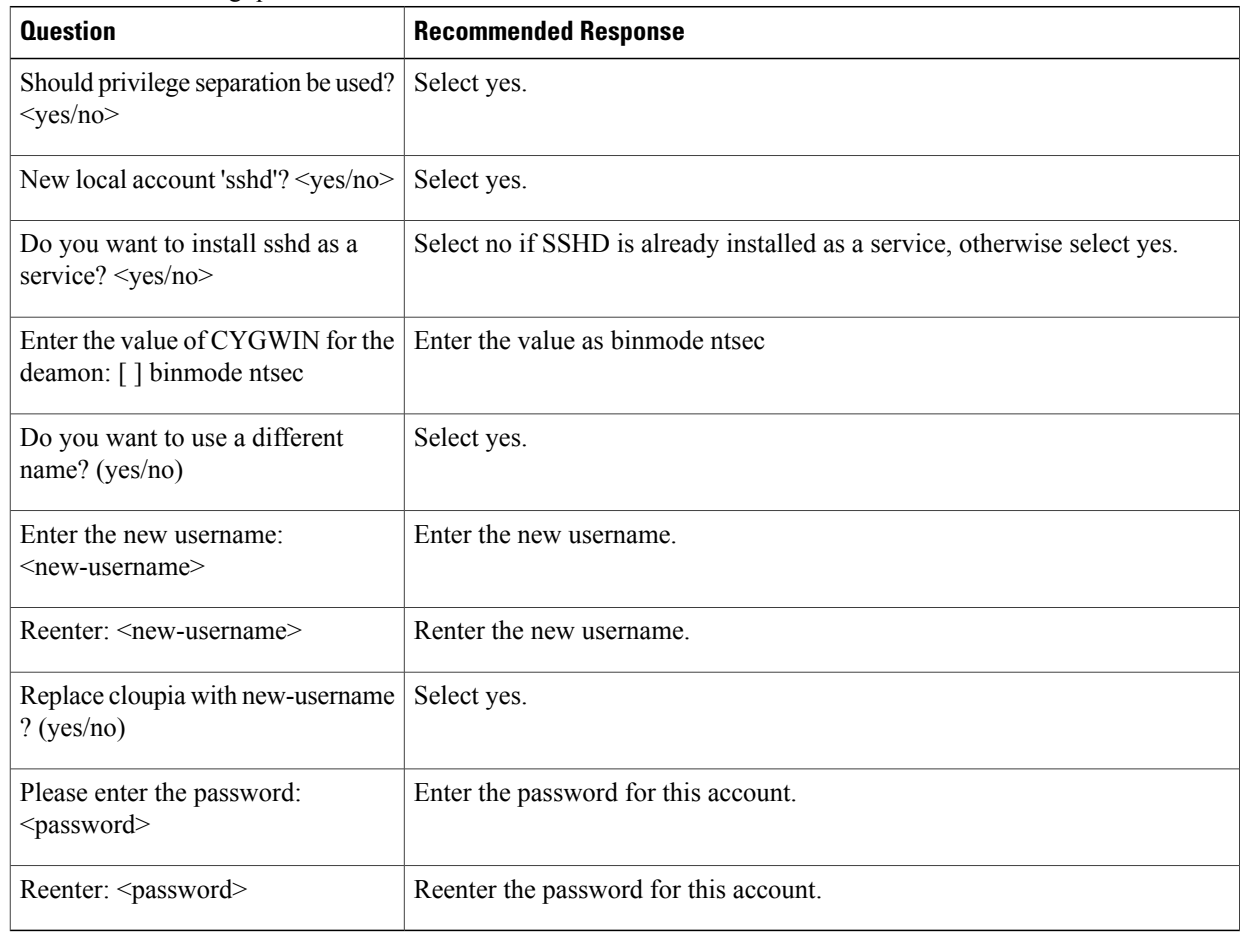

### **Configuring System Environment Variables**

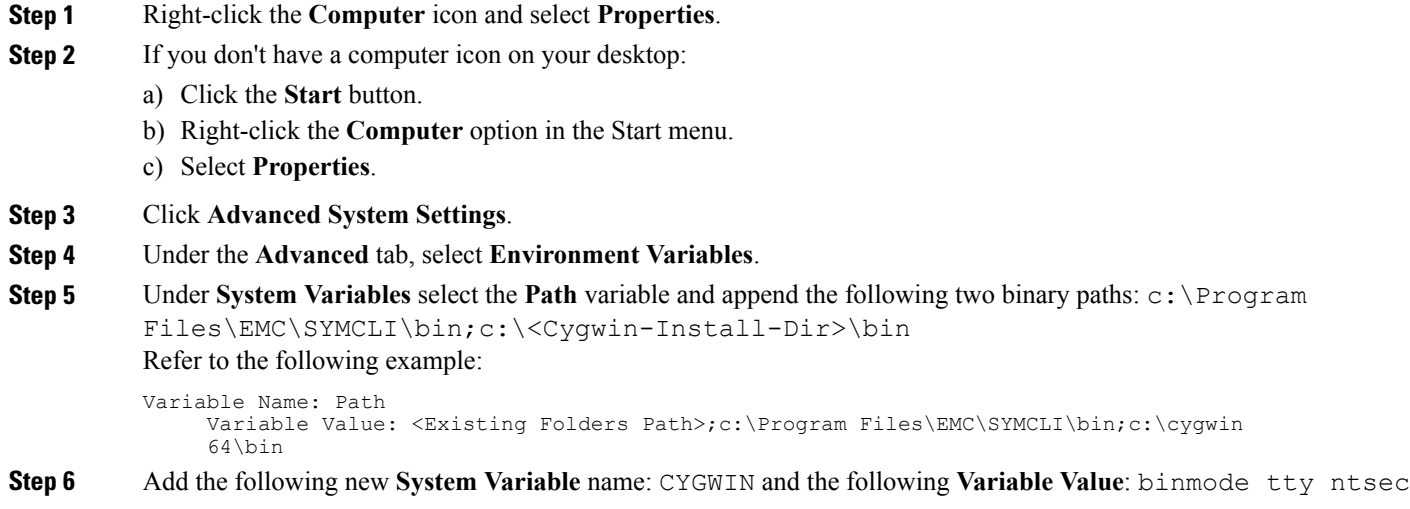

## **Starting the Cygwin SSHD Service**

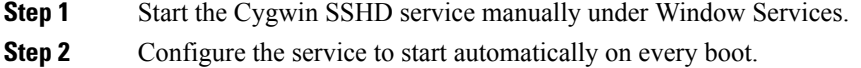

## **Verifying SSH Access**

#### **Before You Begin**

Ensure that you can run theSYMCLI commands without providing the absolute path at the command prompt. You can verify SSH access using any SSH client.

**Step 1** Access a different machine that has an SSH client running and execute the following command: ssh<USERNAME>@<host-ipaddress> 'date' or ssh-1<USERNAME>@<host-ipaddress> 'date'

#### **Example:**

Π

For example, execute ssh -l pjohn@host-ipaddress 'date'

**Step 2** When the command prompts you, enter the password.

After you enter the correct password, the command returns the accurate date.

# **Installing and Configuring a Linux-Based Solutions Enabler**

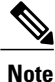

You can add libraries and legacy libraries, such as glibc, to the VM.

You need gatekeepers to serve as Raw Device Mappings (RDMs). Allow 6,000 to 8,000 mappings for each RDM.

#### **SUMMARY STEPS**

- **1.** Create the base Linux image for the VM you will use.
- **2.** Assign a few gatekeepers as RDMs.
- **3.** Reboot the Linux VM.
- **4.** From the EMC Powerlink site, download the EMC Solutions Enabler package for Linux and the Services Management Application System (SMAS) package se7310-Linux-i386-ni.tar.gz.
- **5.** Using SCP, transfer the tar file to your VM.
- **6.** At a command prompt, enter the following command to decompress the tar file:  $\lceil \text{root@smc} \rceil \neq \text{tar}$ xzvf se7310-Linux-i386-ni.tar.gz
- **7.** Install the EMC Solutions Enabler by entering the following command:  $[root@smc \sim ]#$ ./se7310\_install.sh -install]
- **8.** Verify that the emc/symcli bin folder is in the Linux path, with this directory structure:  $\langle$ symcli path>/bin. An example is: /opt/emc/symcli/bin.
- **9.** To connect to the VMAX device from Cisco UCS Director, you must update the PATH variable with the SYMCLI binary dir by updating the .bashrc file for the user that logs in to VMAX.

#### **DETAILED STEPS**

**Step 1** Create the base Linux image for the VM you will use. For the base Linux image, you can use an SMC or SPA servers that run CentOS, version 5.7 x86, or x86\_64. For an SMC server, allow 20 GB of space. For an SPA server, allow at least 120 GB.

- **Step 2** Assign a few gatekeepers as RDMs.
- **Step 3** Reboot the Linux VM.
- **Step 4** From the EMC Powerlink site, download the EMC Solutions Enabler package for Linux and the Services Management Application System (SMAS) package se7310-Linux-i386-ni.tar.gz. **Note** See the Cisco UCS Director [Compatibility](http://www.cisco.com/c/en/us/td/docs/unified_computing/ucs/ucs-director/compatibility-matrix/4-1/UCSDirector-CompatibilityMatrix-41.html) Matrix to identify which version to download and install.

Use MD5 Checksum 9809ac14ed8bfcc19789d7d5671d6015.

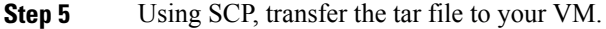

- **Step 6** At a command prompt, enter the following command to decompress the tar file:  $\lceil \text{root@smc} \rceil \neq \text{tar xzvf}$ se7310-Linux-i386-ni.tar.gz
- **Step 7** Install the EMC Solutions Enabler by entering the following command:  $[\text{root@smc} \sim ]\#$ ./se7310 install.sh -install]
- **Step 8** Verify that the emc/symcli bin folder is in the Linux path, with this directory structure:  $\langle$ symcli path>/bin. An example is: /opt/emc/symcli/bin.
- **Step 9** To connect to the VMAX device from Cisco UCS Director, you must update the PATH variable with the SYMCLI binary dir by updating the .bashrc file for the user that logs in to VMAX.
	- a) Log in to the Solutions Enabler machine with the credentials that Cisco UCS Director will use.
	- b) Edit.bashrc using your editor of choice; for example, vi.bashrc
	- c) Add the following line to the .bashrc file: PATH=\$PATH:\$HOME/bin:<symcli binary path>/bin
	- d) Save the file and exit.

# <span id="page-6-0"></span>**Adding an EMC VMAX Account**

#### **Before You Begin**

You must install an EMC VMAX Solutions Enabler on a Linux or Windows Virtual Machine (VM).

**Note**

If you have Solutions Enabler 8.0 installed, when adding an EMC VMAX account, all Symmetrix device names are padded with a zero. This may cause issues with rollback operations for tasks that were executed against an older version of Solutions Enabler.

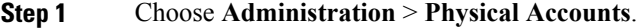

- **Step 2** On the **Physical Accounts** page, click **Physical Accounts**.
- **Step 3** Click **Add**.
- **Step 4** On the **Add Account** screen, complete the following fields:

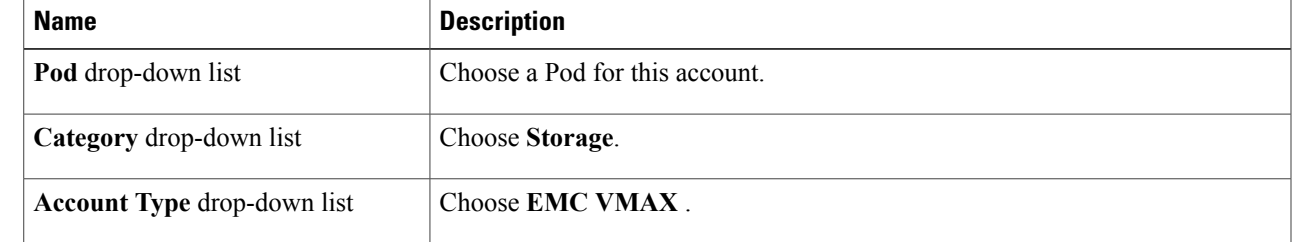

 $\mathbf I$ 

### **Step 5** Click **Submit**.

**Step 6** In the second **Add Account** dialog box, complete the following fields:

| <b>Name</b>                          | <b>Description</b>                                                                                                    |
|--------------------------------------|----------------------------------------------------------------------------------------------------|
| <b>Account Name field</b>            | A unique name for the account.                                                                                                    |
| <b>Description</b> field             | The account description.                                                                                                    |
| Server Address field                 | The Solution Enabler IP address for the VMAX device.                                                                                                  |
| Use Credential Policy check box      | Check this box if you want to use a credential policy for<br>this account rather than enter the username and password<br>information manually.        |
| Credential Policy drop-down list     | If you checked Use Credential Policy, choose the<br>credential policy that you want to use from this drop-down<br>list.                               |
|                                      | This field is only displayed if you choose to use a credential<br>policy.                                                                             |
| User ID field                        | The user ID that this account uses to access the VMAX or<br>VMAX3 storage system. This user ID must be a valid<br>account in the storage system.      |
|                                      | This field is not displayed if you chose to use a credential<br>policy.                                                                               |
| Password field                       | The password associated with the user ID.                                                                                                    |
|                                      | This field is not displayed if you chose to use a credential<br>policy.                                                                               |
| <b>Transport Type drop-down list</b> | Choose SSH.                                                                                                    |
| Port field                           | The port number. The default port is 22.                                                                                                    |
| Symmetrix id field                   | The Symmetrix ID can be manually entered or selected<br>from a drop-down box that is shown if the Discover<br>Symmetrix Arrays check box is selected. |
| Discover Symmetrix Arrays check box  | If this box is checked, selection of the Symmetrix id can<br>be done from the drop-down list that is shown.                                           |
| Symmetrix id field                   | The ID of the Symmetrix array.                                                                                                    |
|                                      | If you checked Discover Symmetrix Arrays, this field<br>becomes a drop-down list of the available arrays.                                             |
| <b>Contact</b> field                 | The contact's email address.                                                                                                    |
| <b>Location</b> field                | The location for this account.                                                                                                    |

Cisco UCS Director tests the connection to the EMC Symmetrix VMAX or VMAX3 storage system. If that test is successful, it adds the VMAX account and discovers all infrastructure elements in the storage system that are associated with that account. This discovery process and inventory collection cycle takes few minutes to complete.

# <span id="page-8-0"></span>**VMAX Management**

In a Cisco UCS Director EMC VMAX account, you manage the following pools, groups, devices, and views:

- Thin pools—Create or delete, expand, bind or unbind, and view details
- Devices—data devices, thin devices, regular devices, BCV devices, and meta devices
- Initiator groups—Create or delete, rename, add or remove initiator, replace initiator, set override flags, and view details
- Storage groups—Create or delete, rename, add or remove device, associate/disassociate FAST policy, and view details
- Port groups—Create or delete, rename, add or remove port, and view details
- Masking views—Create or delete, rename, and view details

# **Thin Devices**

The maximum size of a VMAX thin device (TDEV) is approximately 240 GB.

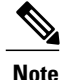

If you want to create a TDEV greater than this size, combine TDEVs to form a meta device. Each TDEV can be part of only one meta device.

There is no rename action for a TDEV. The device name is unique and remains the same even if the TDEV becomes a meta device and vice versa.

ι

## **Creating a Thin Device**

- **Step 1** Choose **Physical** > **Storage**.
- **Step 2** On the **Storage** page, choose the pod.
- **Step 3** On the **Storage** page, click **Storage Accounts**.
- **Step 4** Click the row with the EMC VMAX account where you want to create a thin device.
- **Step 5** Click **View Details**.
- **Step 6** Click **Thin Devices**.
- **Step 7** Click **Create**.
- **Step 8** On the **Create Thin Device** screen, complete the following fields:

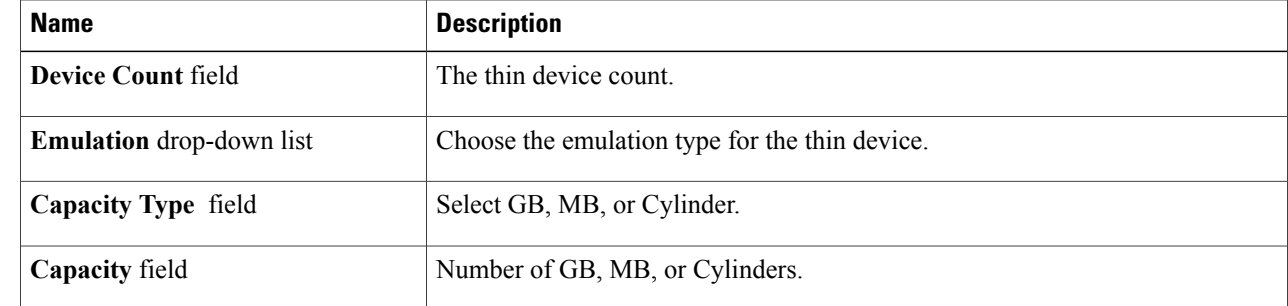

#### **Step 9** Click **Submit**.

#### **What to Do Next**

You can select a device and click **View Details** to see the drill-down report.

# **Thin Pools**

An EMC VMAX thin pool is a collection of data devices that provide storage capacity for thin devices. A new thin pool requires a unique name.

## **Creating A Thin Pool**

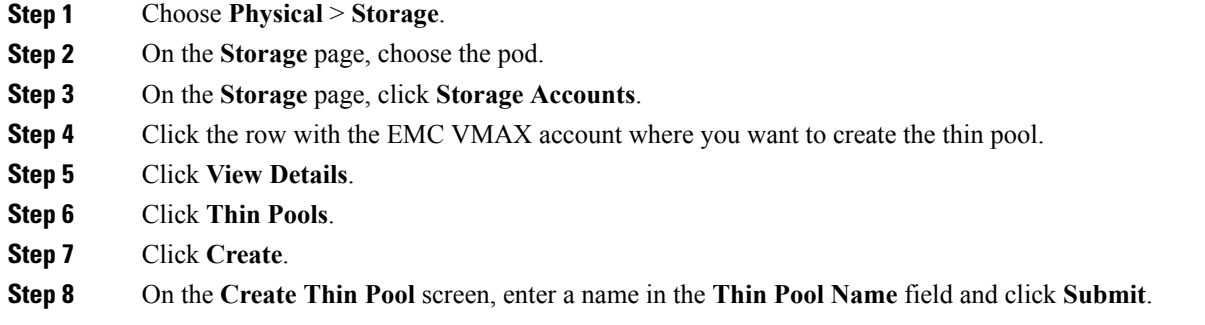

## **Binding Thin Devices to a Thin Pool**

- **Step 1** Choose **Physical** > **Storage**.
- **Step 2** On the **Storage** page, choose the pod.
- **Step 3** On the **Storage** page, click **Storage Accounts**.
- **Step 4** Click the row with the EMC VMAX account with the thin pool where you want to bind thin devices.
- **Step 5** Click **View Details**.
- **Step 6** Click **Thin Pools**.
- **Step 7** Click **Bind**.
- **Step 8** On the **Bind Symmetrix Device** screen, complete the following fields:

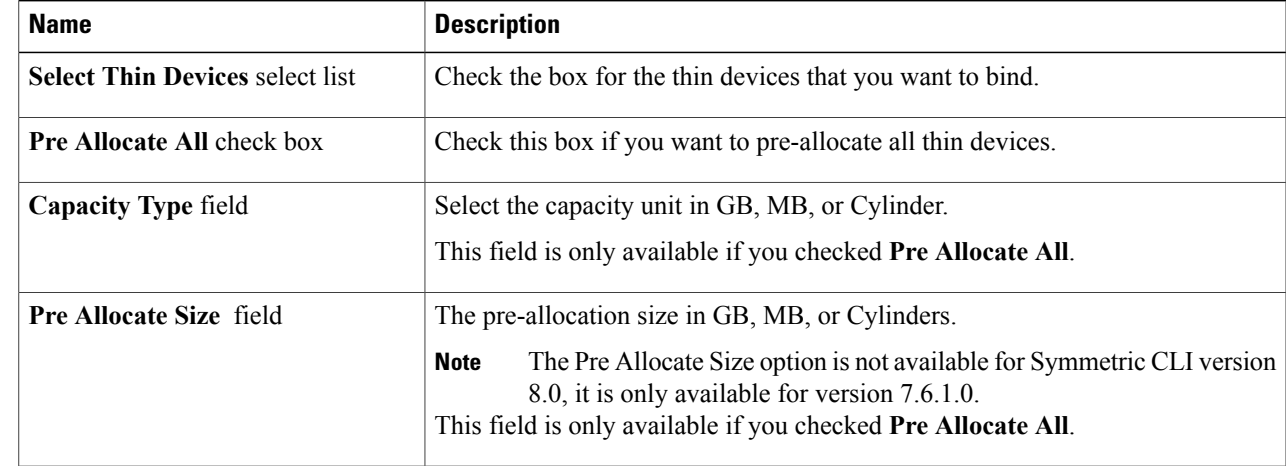

#### **Step 9** Click **Submit**.

Г

## **Unbinding a Thin Devices from a Thin Pool**

**Step 1** Choose **Physical** > **Storage**.

- **Step 2** On the **Storage** page, choose the pod.
- **Step 3** On the **Storage** page, click **Storage Accounts**.
- **Step 4** Click the row with the EMC VMAX account with the thin pool where you want to unbind thin devices.
- **Step 5** Click **View Details**.
- **Step 6** Click **Thin Pools**.
- **Step 7** Click **UnBind**.

#### **Step 8** On the **UnBind Thin Device from Thin Pool** screen, complete the following fields:

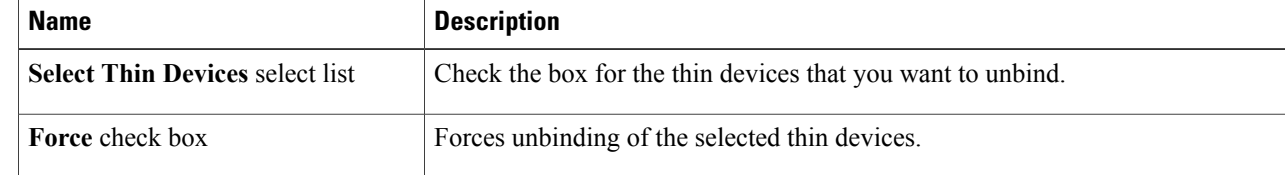

**Step 9** Click **Submit**.

# **BCV Devices**

A business continuity volume (BCV) is a symmetrix device with special attributes. A BCV device can function either as an additional mirror or as a separate host addresable volume.

## **Creating a BCV Device**

- **Step 1** Choose **Physical** > **Storage**.
- **Step 2** On the **Storage** page, choose the pod.
- **Step 3** On the **Storage** page, click **Storage Accounts**.
- **Step 4** Click the row with the EMC VMAX account where you want to create the BCV device.
- **Step 5** Click **View Details**.
- **Step 6** Click **BCV Devices**.
- **Step 7** Click **Create**.
- **Step 8** On the **Create BCV Device** screen, complete the following fields:

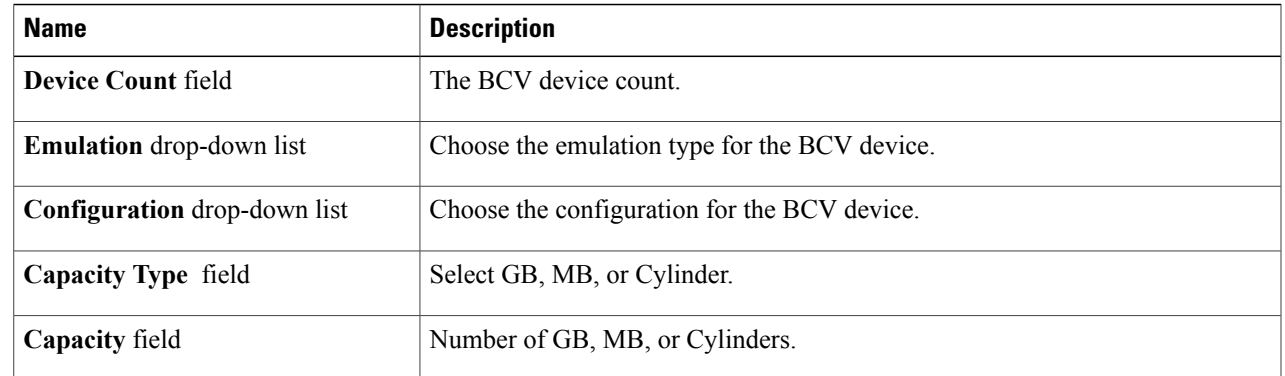

# **Data Devices**

Г

Data devices provide the physical space that is used by thin pools on a VMAX system.

## **Creating a Data Device**

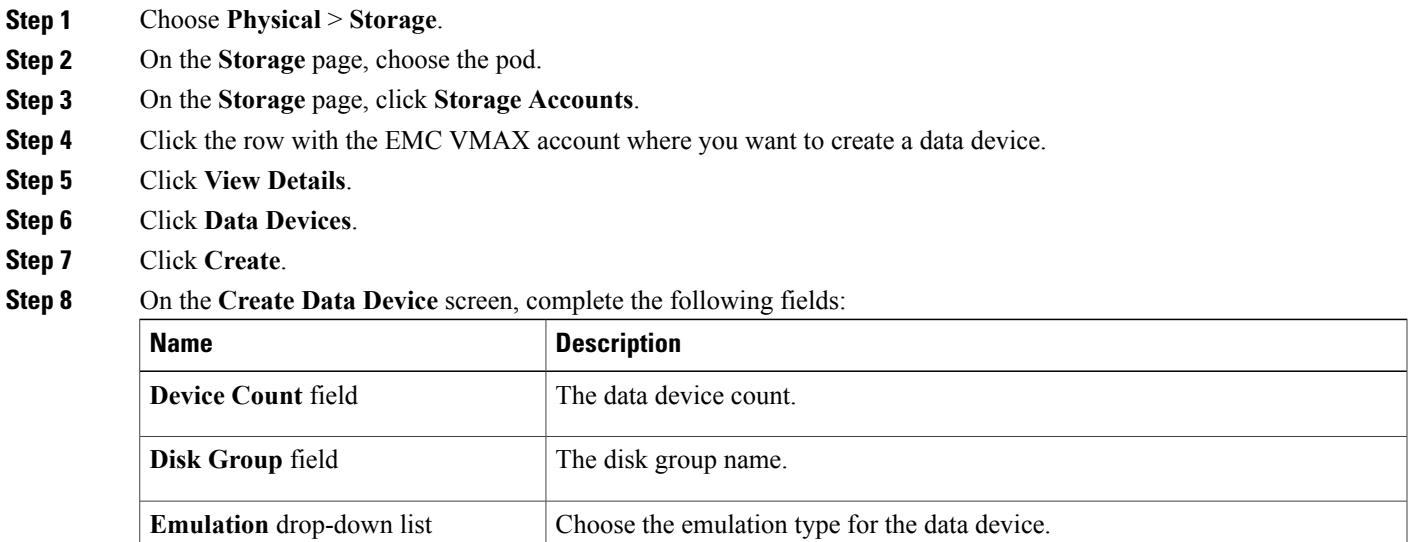

**Configuration** field **Choose** the configuration for the data device.

**Capacity Type** field Choose the capacity unit in GB, MB, or Cylinder.

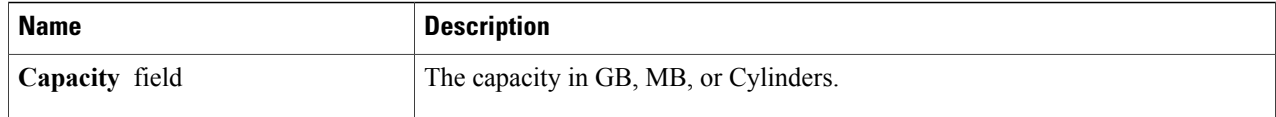

# **Regular Devices**

The maximum size of a VMAX regular device is approximately 240 GB.

**Note**

If you want to create a regular device greater than this size, combine regular devices to form a meta device. Each regular device can be part of only one meta device.

There is no rename action for a regular device. The device name is unique and remains the same even if the regular device becomes a meta device and vice versa.

## **Creating a Regular Device**

- **Step 1** Choose **Physical** > **Storage**.
- **Step 2** On the **Storage** page, choose the pod.
- **Step 3** On the **Storage** page, click **Storage Accounts**.
- **Step 4** Click the row with the EMC VMAX account where you want to create a regular device.
- **Step 5** Click **View Details**.
- **Step 6** Click **Regular Devices**.
- **Step 7** Click **Create**.
- **Step 8** On the **Create Regular Device** scrreen, complete the following fields:

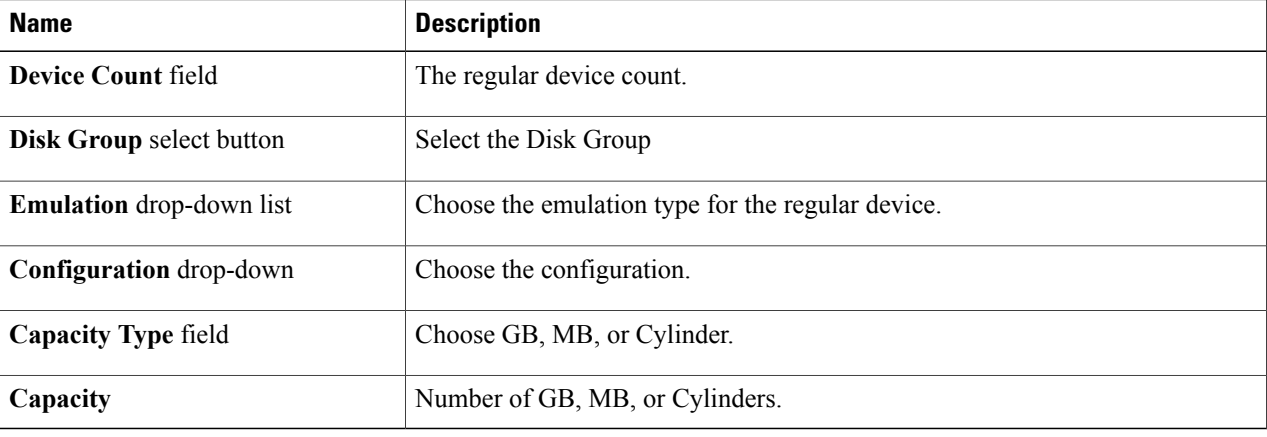

## **Meta Devices**

A meta device enables you to aggregate thin devices or regular devices to increase the device size.

You can create a meta device with a thin device as the head and create other thin devices as members, or you can create a meta device with a regular device as the head and create other regular devices as members. The total meta device size is the combination of the head size and all the member device sizes.

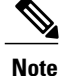

There is no delete action for a meta device. Removing all of the members from a meta device results in a thin device.

#### **Meta Member Devices**

A meta member device (also referred to as a Meta LUN) is a LUN that is composed of several elements (LUNs). Meta member devices are similar to private LUNs. A meta member device is used by the system and is not available directly to any host. For example, you cannot place a meta member device into a storage group.

The following are the supported types of meta member devices:

- Concatenated Meta LUN—Creates a larger LUN from several smaller LUNs. This member device is recommended when performance is not a high priority.
- Striped Meta LUN—Creates a higher performance LUN. For example, you might want to use this type of LUN for a large file system or a database.

#### **Creating a Meta Device**

- **Step 1** Choose **Physical** > **Storage**.
- **Step 2** On the **Storage** page, choose the pod.
- **Step 3** On the **Storage** page, click **Storage Accounts**.
- **Step 4** Click the row with the EMC VMAX account where you want to create a meta device.
- **Step 5** Click **View Details**.
- **Step 6** Click **Meta Devices**.
- **Step 7** Click **Create Meta**.
- **Step 8** On the **Create Meta Device**screen, complete the following fields:

 $\mathbf l$ 

 $\mathbf I$ 

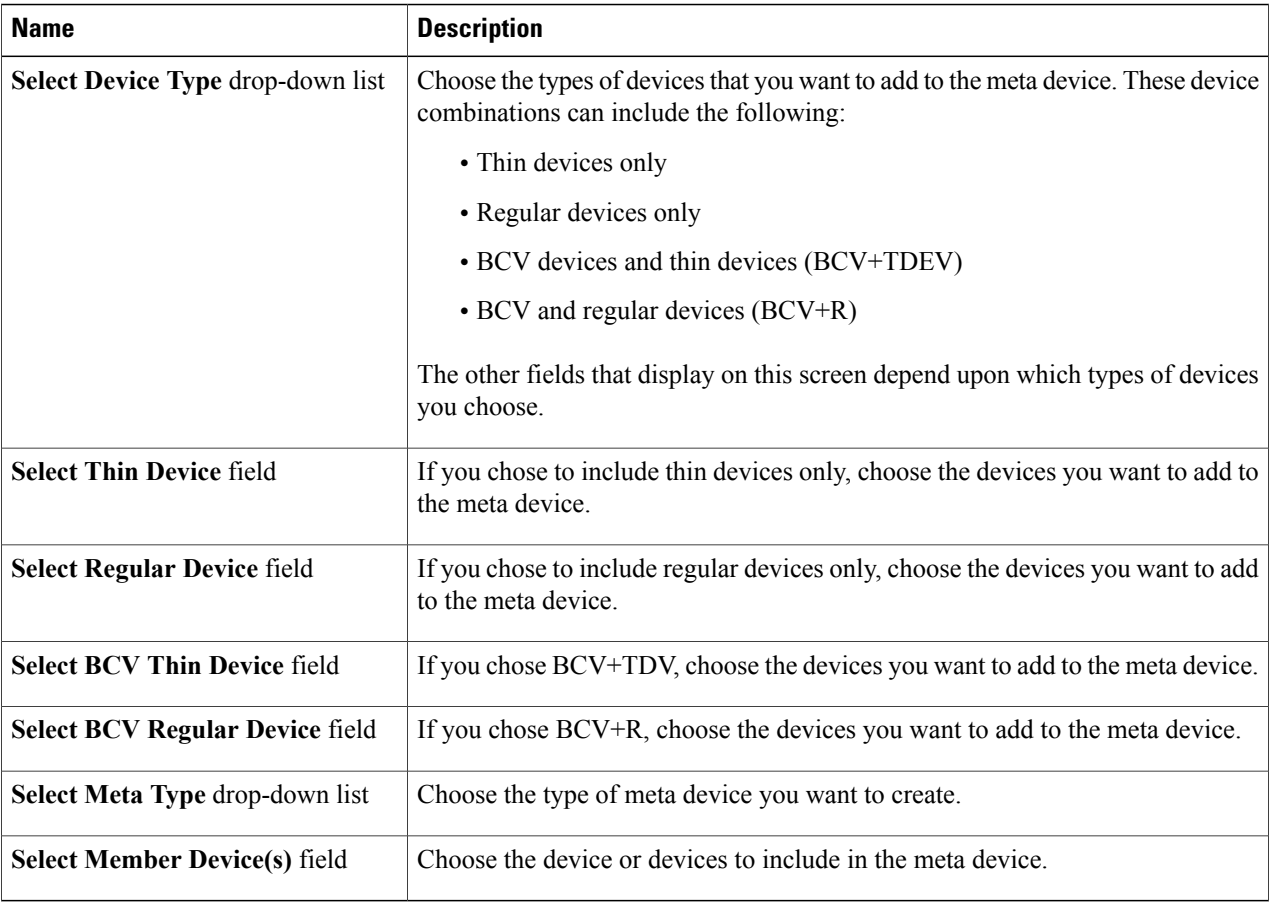

**Step 9** Click **Submit**.

 $\mathbf{I}$ 

## **Adding a Member Device to a Meta Device**

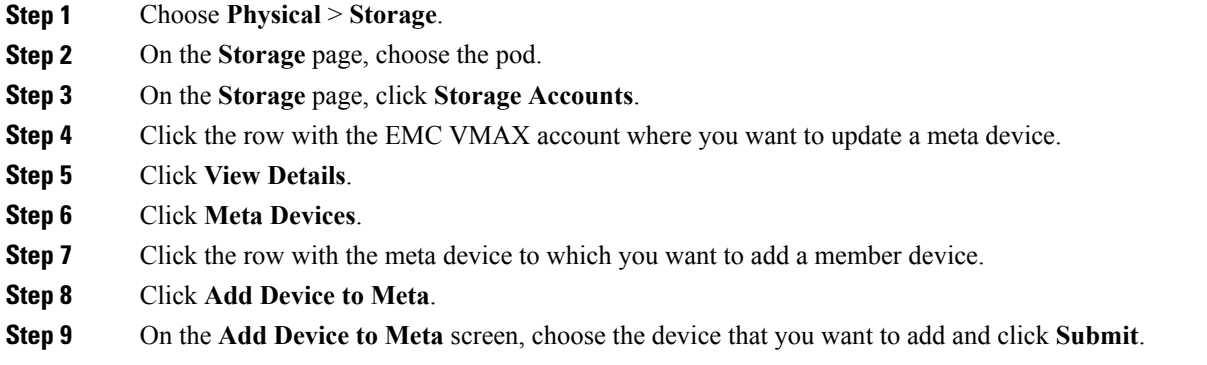

# **Removing a Member Device from a Meta Device**

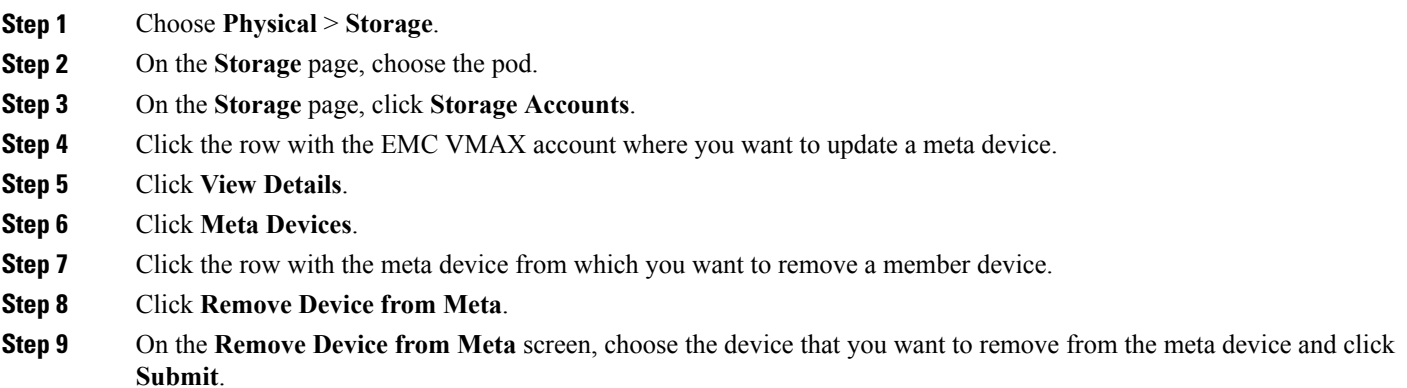

I

## **Dissolving a Meta Device**

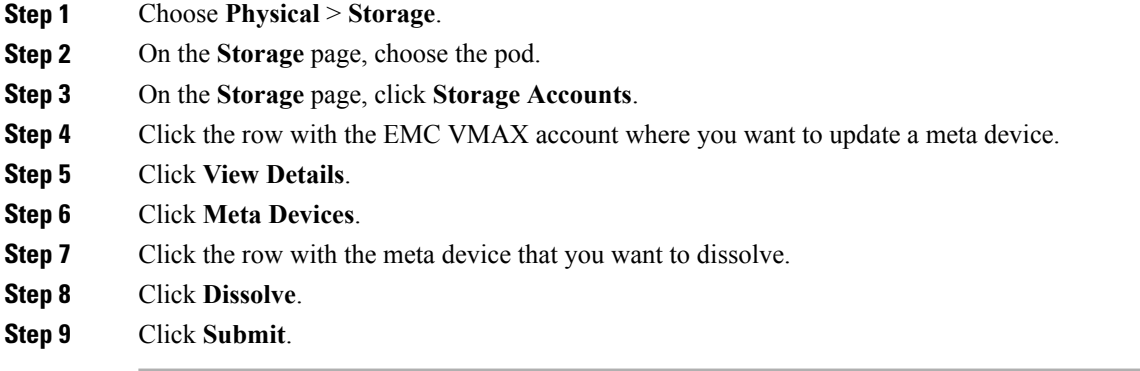

## **Adding a Member Device to a Meta Device (Striped Configuration)**

If the meta device has a striped configuration, you need to complete two additional fields in the configuration.

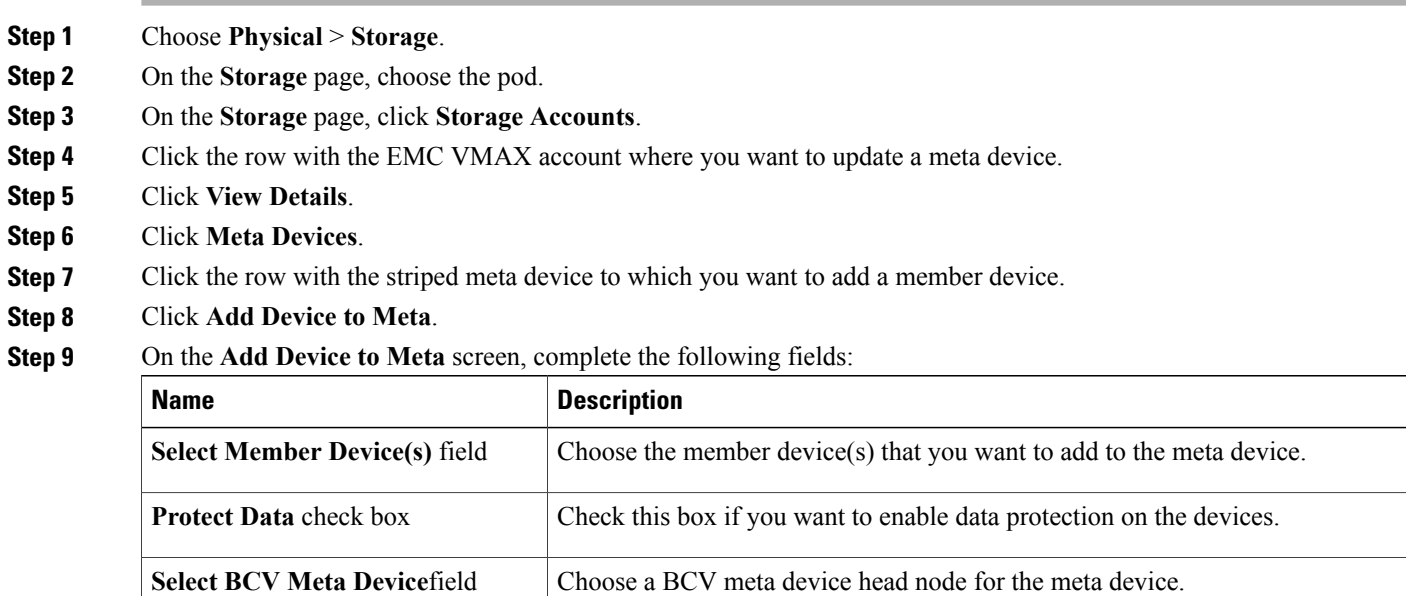

**Step 10** Click **Submit**.

## **Initiator Groups**

A VMAX initiator group is a collection of host bus adapters (HBAs) that work together. Initiator groups that contain other initiator groups are known as cascaded initiator groups.

## **Creating an Initiator Group**

- **Step 1** Choose **Physical** > **Storage**.
- **Step 2** On the **Storage** page, choose the pod.
- **Step 3** On the **Storage** page, click **Storage Accounts**.
- **Step 4** Click the row with the EMC VMAX account where you want to add an initiator group.
- **Step 5** Click **View Details**.
- **Step 6** Click **Initiator Group**.
- **Step 7** Click **Create**.
- **Step 8** On the **Create Initiator Group** screen, do the following:
	- a) From the **Initiator Group Type** drop-down list, choose one of the following initiator group types:
		- **Standard**—if the initiator group will contain initiators. This is the default option.
		- **Cascaded**—if the initiator group will contain other initiator groups.
	- b) In the **Initiator Group Name** field, enter a unique name for the initiator gorup.
	- c) If you chose to create a standard initiator group, complete the following fields:

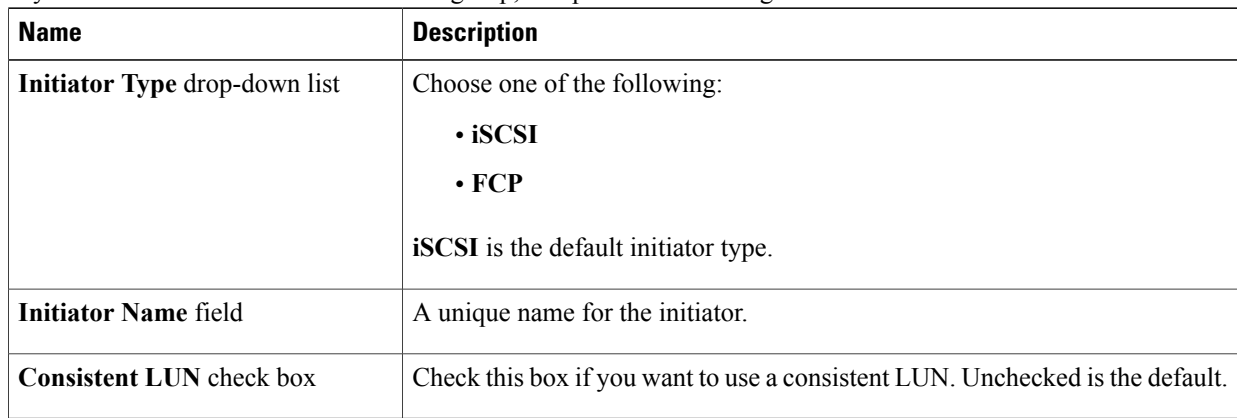

d) If you chose to create a cascaded initiator group, complete the following fields:

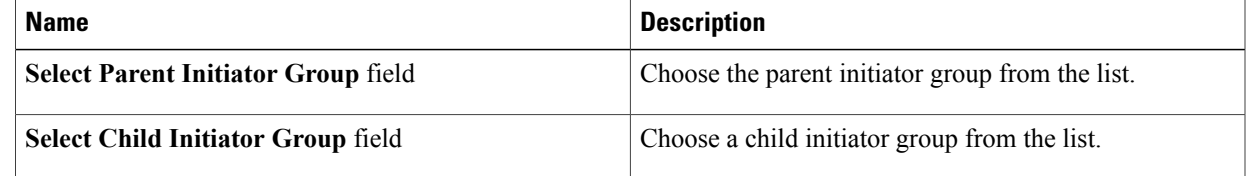

ı

e) Click **Submit**.

# **Storage Tiers**

Tiered storage allows you to assign different categories of data to different types of storage media to reduce your total storage cost and maintenance.

## **Creating a Storage Tier**

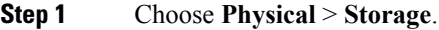

- **Step 2** On the **Storage** page, choose the pod.
- **Step 3** On the **Storage** page, click **Storage Accounts**.
- **Step 4** Click the row with the EMC VMAX account where you want to create a storage tier.
- **Step 5** Click **View Details**.
- **Step 6** Click **Storage Tiers**.
- **Step 7** Click **Create**.
- **Step 8** On the **Create Storage Tier** screen, complete the following fields:

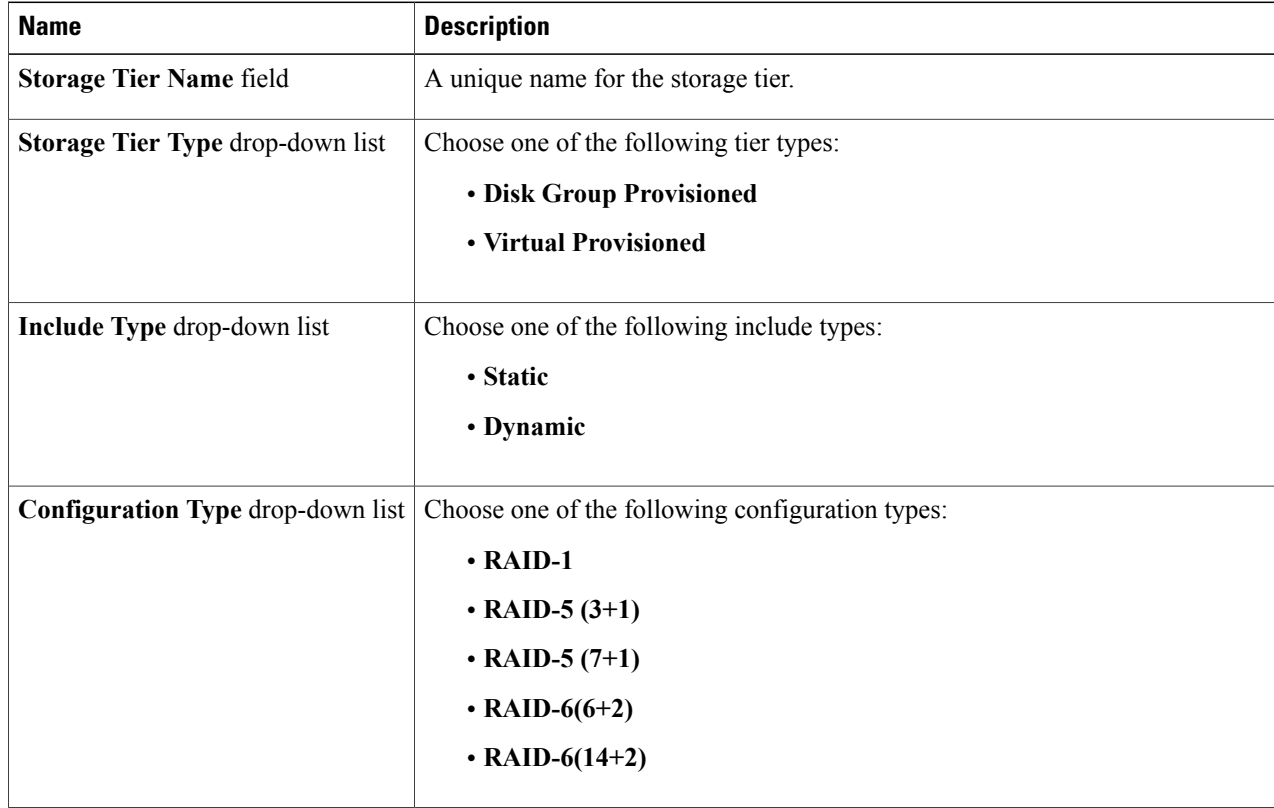

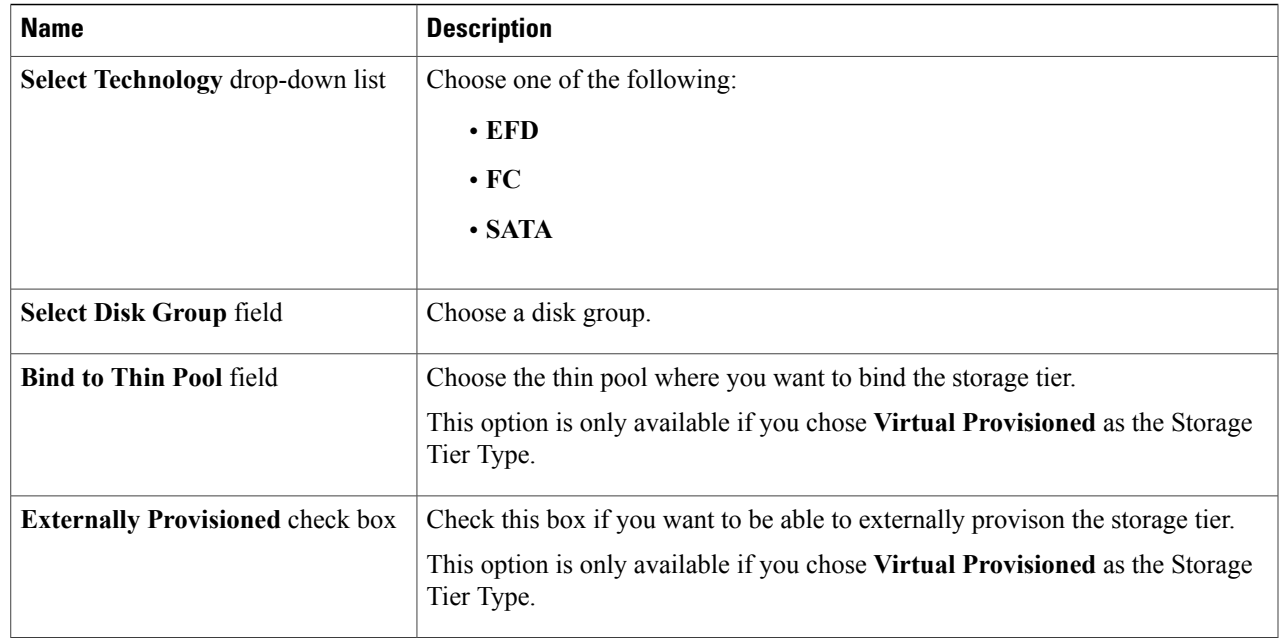

 $\mathbf{I}$ 

# **Adding a Thin Pool to a Storage Tier**

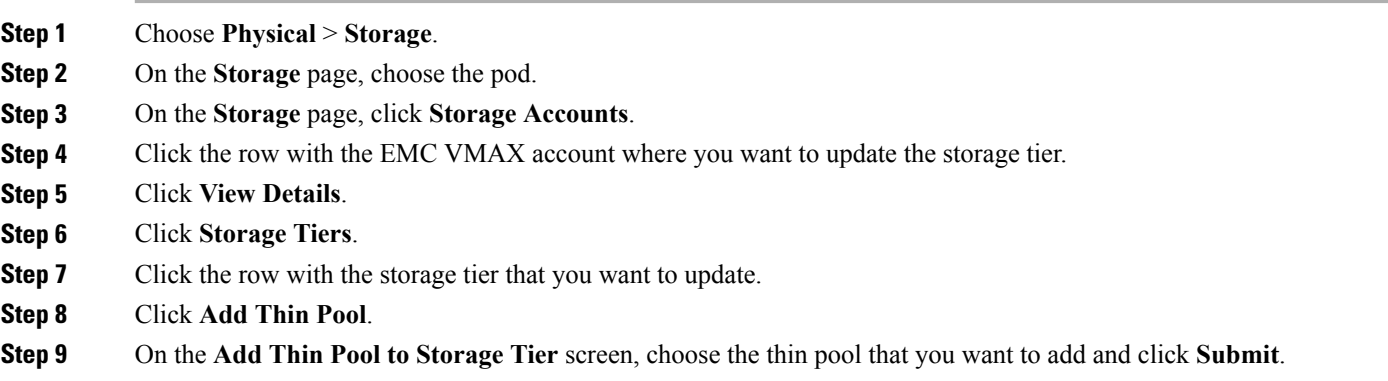

### **Removing a Thin Pool from a Storage Tier**

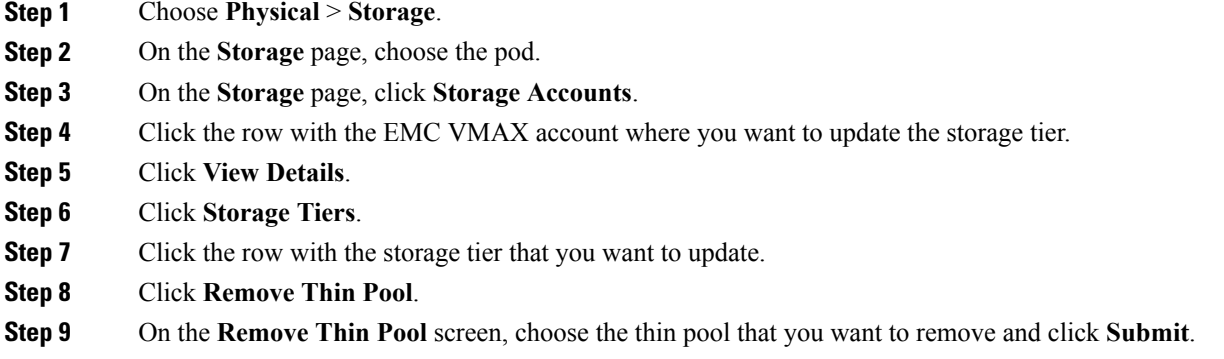

## **Adding a Disk Group to a Storage Tier**

- **Step 1** Choose **Physical** > **Storage**.
- **Step 2** On the **Storage** page, choose the pod.
- **Step 3** On the **Storage** page, click **Storage Accounts**.
- **Step 4** Click the row with the EMC VMAX account where you want to update the storage tier.
- **Step 5** Click **View Details**.
- **Step 6** Click **Storage Tiers**.
- **Step 7** Click the row with the storage tier that you want to update.
- **Step 8** Click **Add Disk Group**.
- **Step 9** On the **Add Disk Group** dialog box, complete the following fields:

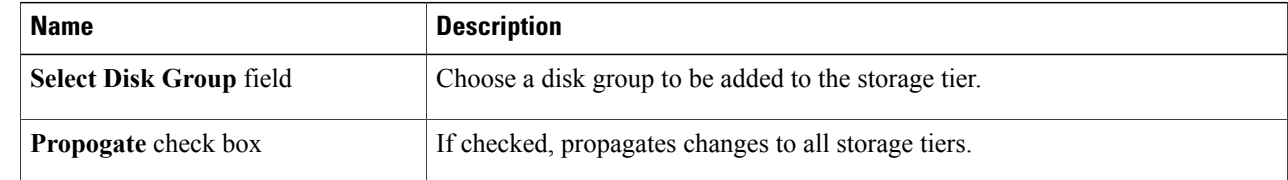

#### **Step 10** Click **Submit**.

### **Renaming a Storage Tier**

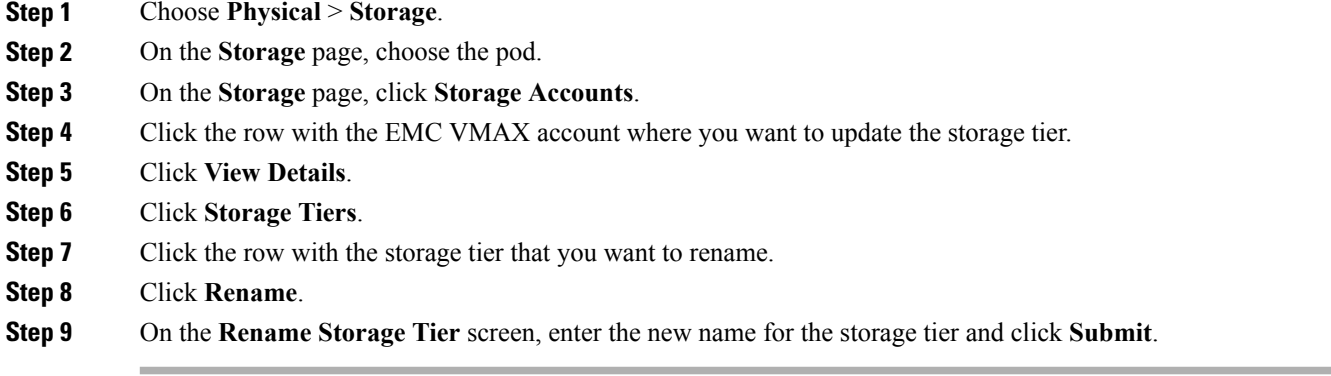

## **Deleting a Storage Tier**

You can force the deletion of a storage tier, even if that tier includes disk groups and thin pools.

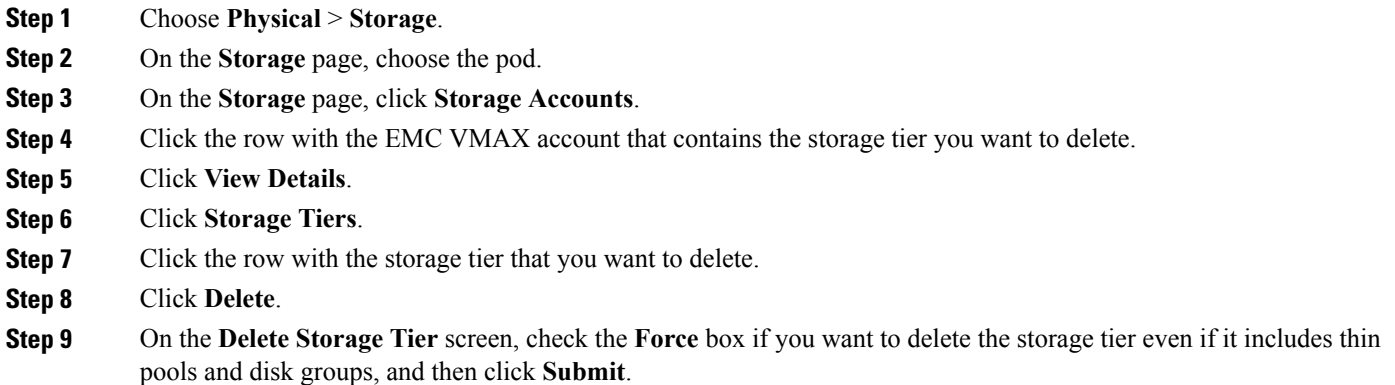

## **Storage Groups**

Π

A VMAX storage group is a collection ofSymmetrix logical volumes that are used by an application, a server, or a collection of servers.

Storage groups present storage to hosts and are also used for FAST policies.

In Cisco UCS Director, you can create VMAX storage groups that are either Empty or Cascaded. A cascaded group contains other storage groups. You can contain a cascaded storage group within a masking view to present storage resources to an entire cluster.

 $\overline{\phantom{a}}$ 

## **Creating an Empty Storage Group**

- **Step 1** Choose **Physical** > **Storage**.
- **Step 2** On the **Storage** page, choose the pod.
- **Step 3** On the **Storage** page, click **Storage Accounts**.
- **Step 4** Click the row with the EMC VMAX account where you want to create a storage group.
- **Step 5** Click **View Details**.
- **Step 6** Click **Storage Groups**.
- **Step 7** Click **Create**.
- **Step 8** On the **Create Storage Group** screen, complete the following fields:

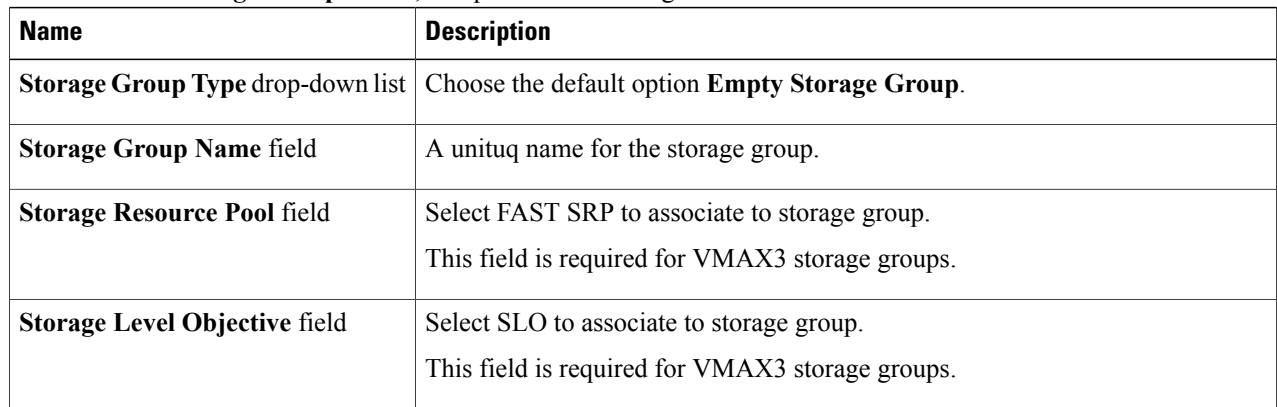

#### **Step 9** Click **Submit**.

## **Creating a Cascaded Storage Group**

#### **Before You Begin**

Create a parent storage group and one or more child storage groups.

- **Step 1** Choose **Physical** > **Storage**.
- **Step 2** On the **Storage** page, choose the pod.
- **Step 3** On the **Storage** page, click **Storage Accounts**.
- **Step 4** Click the row with the EMC VMAX account where you want to create a storage group.
- **Step 5** Click **View Details**.
- **Step 6** Click **Storage Groups**.
- **Step 7** Click **Create**.

#### **Step 8** On the **Create Storage Group** screen, complete the following fields:

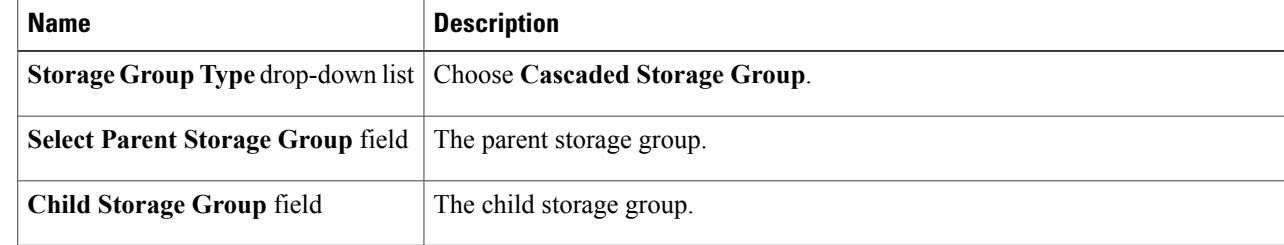

#### **Step 9** Click **Submit**.

#### **What to Do Next**

Add devices and associate FAST policies with the storage group.

## **Deleting a Storage Group**

You can force the deletion of a storage group, even if that group includes devices.

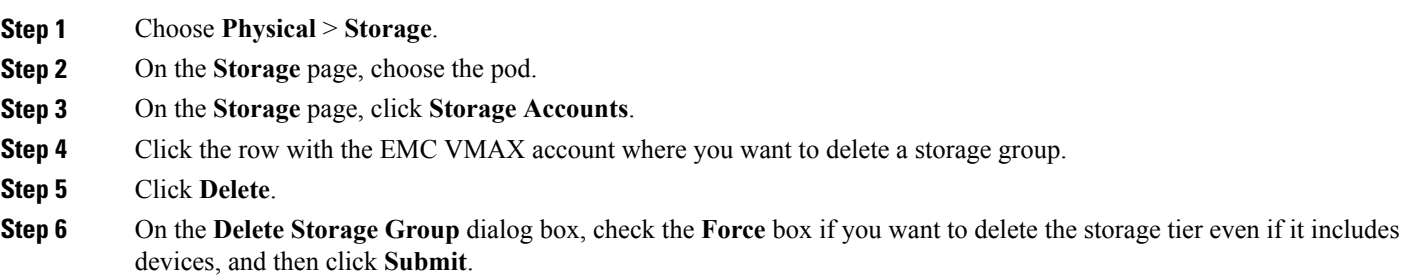

## **Renaming a Storage Group**

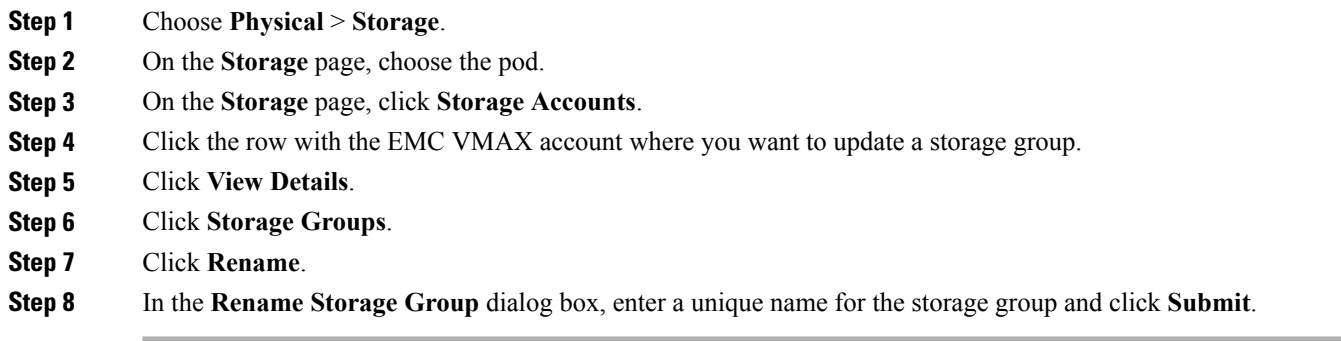

## **Adding a Device to a Storage Group**

- **Step 1** Choose **Physical** > **Storage**.
- **Step 2** On the **Storage** page, choose the pod.
- **Step 3** On the **Storage** page, click **Storage Accounts**.
- **Step 4** Click the row with the EMC VMAX account where you want to update a storage group.
- **Step 5** Click **View Details**.
- **Step 6** Click **Storage Groups**.
- **Step 7** Click the row with the storage group that you want to update.
- **Step 8** Click **Add Device**.
- **Step 9** On the **Add Devices to Storage Group** screen, complete the following fields:

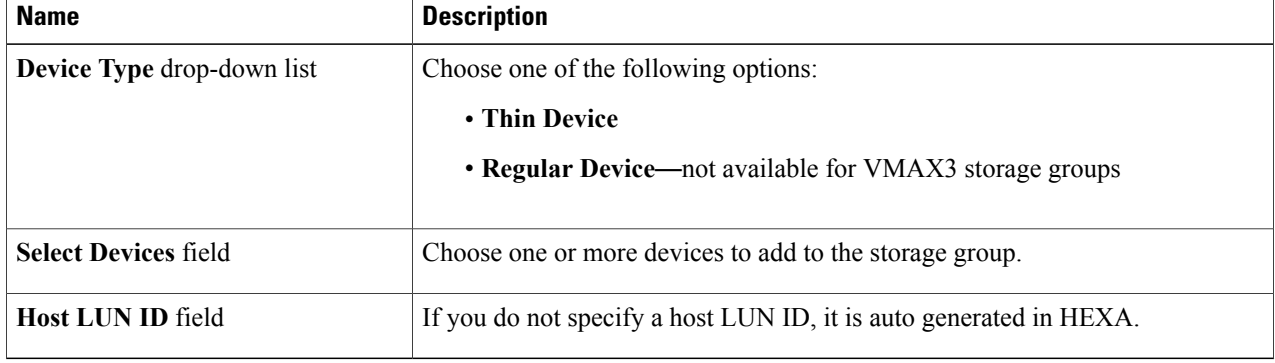

## **Removing a Device from a Storage Group**

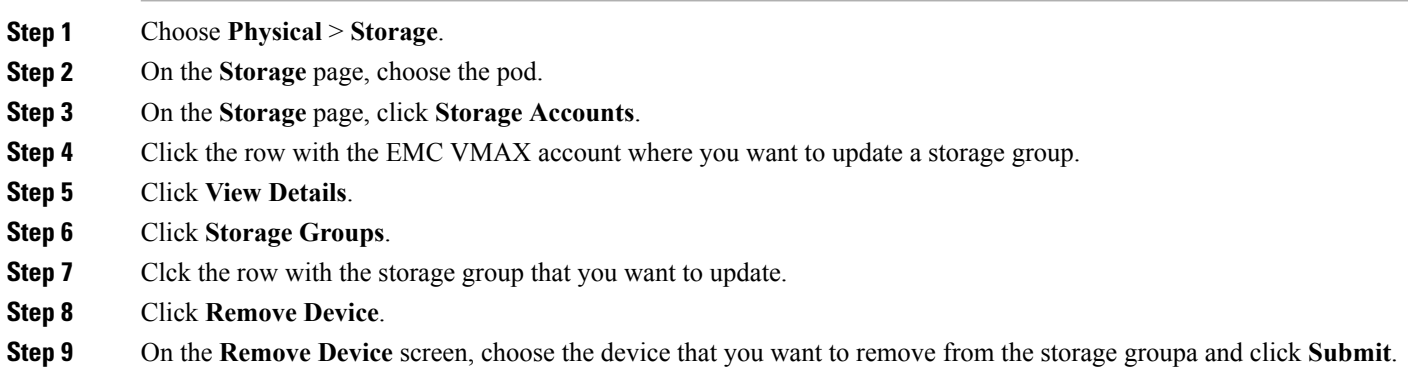

## **Removing a Child Storage Group from a Cascaded Storage Group**

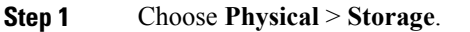

- **Step 2** On the **Storage** page, choose the pod.
- **Step 3** On the **Storage** page, click **Storage Accounts**.
- **Step 4** Click the row with the EMC VMAX account where you want to update a storage group.
- **Step 5** Click **View Details**.

Г

- **Step 6** Click **Storage Groups**.
- **Step 7** Click the row with the cascaded storage group that you want to update.
- **Step 8** Click **Remove Storage Group**.
- **Step 9** On the **Remove Child Storage from Parent Storage** screen, choose the child storage group that you wan tto remove and click **Submit**.

## **FAST Configuration for Storage Groups on VMAX3**

**Associating a FAST Policy with a Storage Group**

- **Step 1** Choose **Physical** > **Storage**.
- **Step 2** On the **Storage** page, choose the pod.
- **Step 3** On the **Storage** page, click **Storage Accounts**.
- **Step 4** Click the row with the EMC VMAX account where you want to update a storage group.
- **Step 5** Click **View Details**.
- **Step 6** Click **Storage Groups**.
- **Step 7** Click the row with the storage group that you want to update.
- **Step 8** Click**Associate FAST Policy**.
- **Step 9** On the **Associate FAST Policy to Storage Group** screen, complete the following fields:

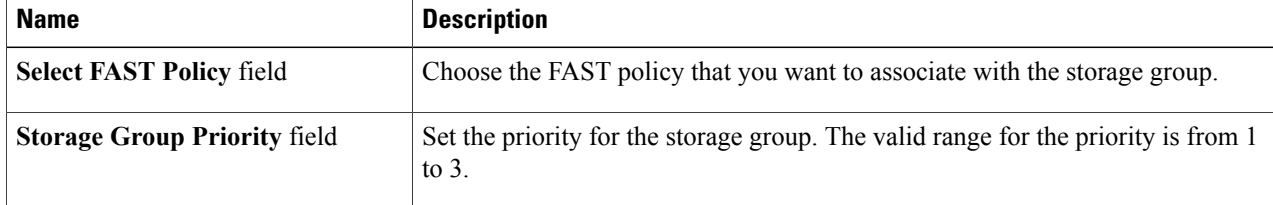

 $\cdots$ 

**Step 10** Click **Submit**.

#### **Disassociating a FAST Policy from a Storage Group**

- **Step 1** Choose **Physical** > **Storage**.
- **Step 2** On the **Storage** page, choose the pod.
- **Step 3** On the **Storage** page, click **Storage Accounts**.
- **Step 4** Click the row with the EMC VMAX account where you want to update a storage group.
- **Step 5** Click **View Details**.
- **Step 6** Click **Storage Groups**.
- **Step 7** Click the row with the storage group that you want to update.
- **Step 8** Click **Disassociate FAST Policy**.
- **Step 9** Click **Submit**.

## **Reassociating a FAST Policy with a Storage Group**

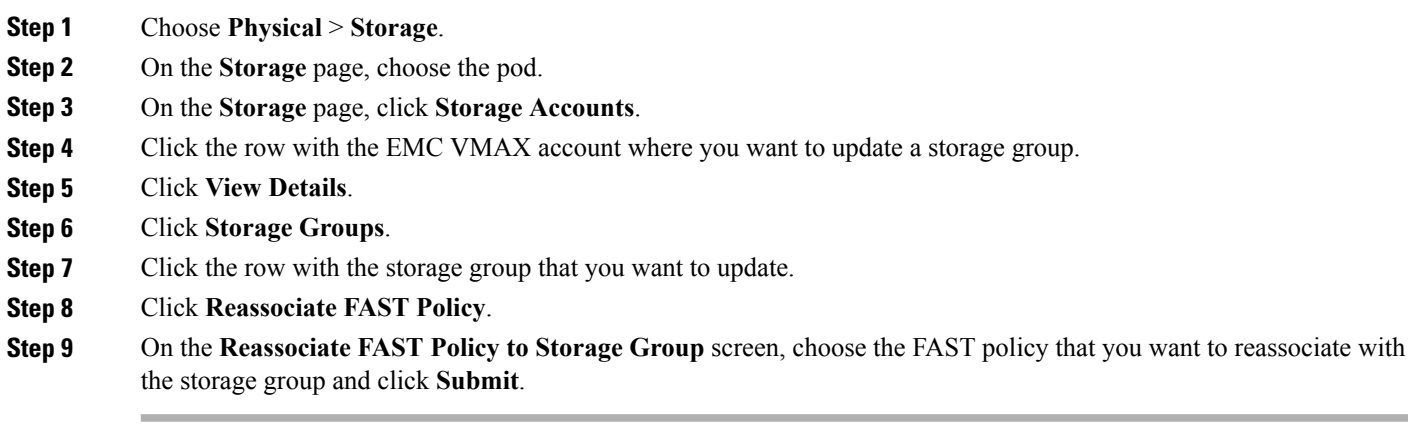

### **Modifying the FAST Storage Group Priority**

 $\mathbf{I}$ 

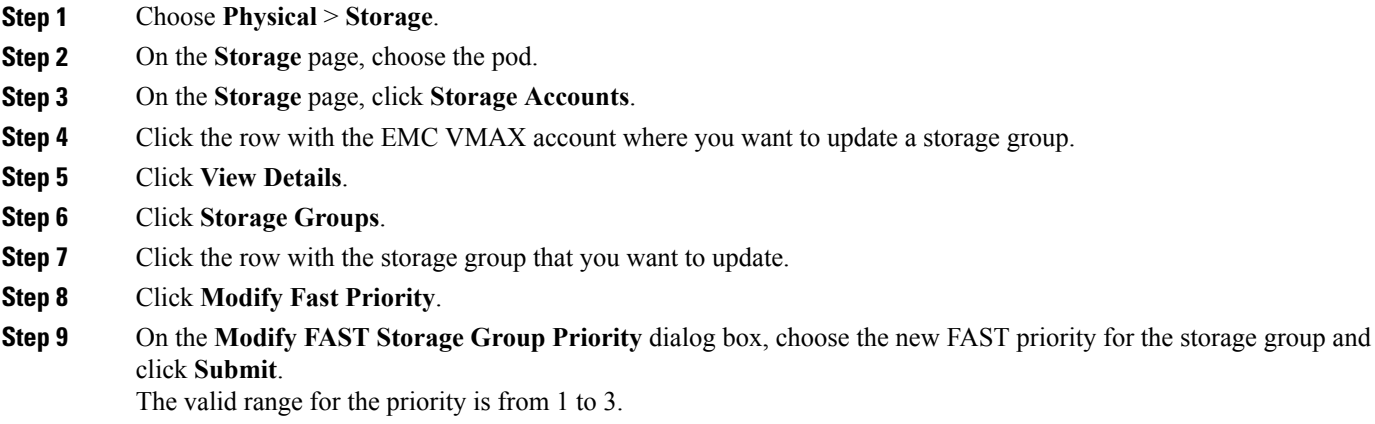

#### **Modifying FAST Settings for a Storage Group**

- **Step 1** Choose **Physical** > **Storage**.
- **Step 2** On the **Storage** page, choose the pod.
- **Step 3** On the **Storage** page, click **Storage Accounts**.
- **Step 4** Click the row with the EMC VMAX account where you want to update a storage group.
- **Step 5** Click **View Details**.
- **Step 6** Click **Storage Groups**.
- **Step 7** Click the row with the storage group that you want to update.
- **Step 8** Click **Modify Fast Settings**.

#### **Step 9** On the **Modify FAST** Settings screen, complete the following fields:

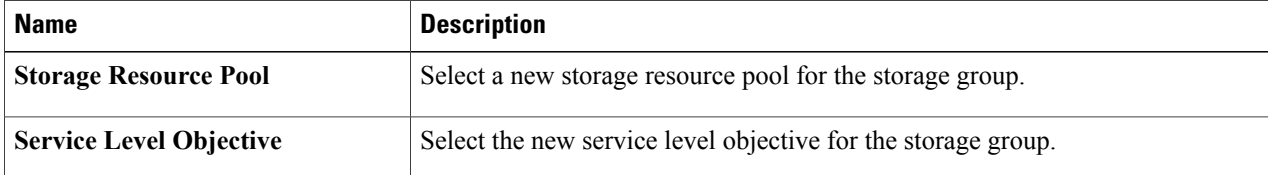

**Step 10** Click **Submit**.

## **Fully Automated Storage Tiering**

Fully Automated Storage Tiering (FAST) automatically moves data between storage tiers. For example, FAST can do the following:

- Move very active data to high-performance storage tiers
- Move inactive data to low-cost, high-capacity storage tiers

FAST policies dictate how the performance and cost are optimized for the associated storage tier while the automation of FAST means that your storage system has no added management constraints compared with slower and more expensive systems. A FAST system always monitors and identifies the current activity levels of your data and moves the active data and inactive data to the most appropriate storage tier (according to your policies).

### **FAST Policies**

A FAST policy is a set of tier usage rules that you can apply to your storage groups. A FAST policy can include up to three tiers and assigns an upper usage limit for each tier. The usage limit specifies the maximum percentage of the storage group that the FAST controller can allocate to a particular tier. Policy settings allow you to control and manage automated activity.

## **Creating a FAST Policy**

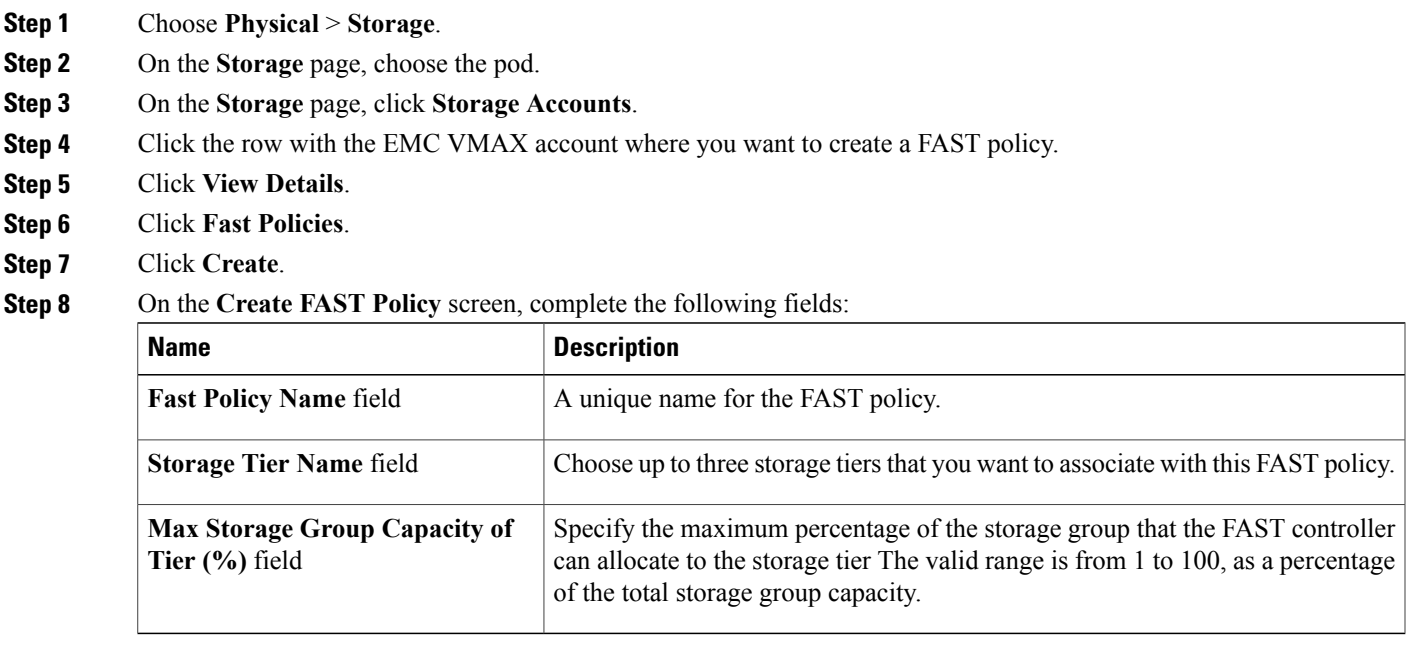

### **Step 9** Click **Submit**.

 $\mathbf{I}$ 

### **Adding Storage Tiers to a FAST Policy**

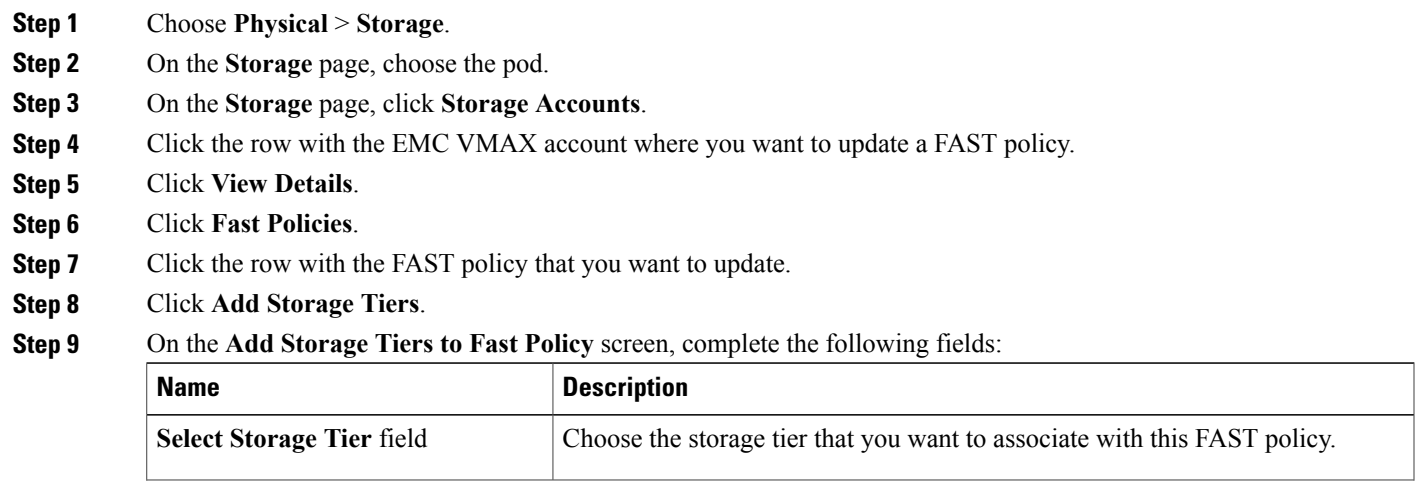

**Cisco UCS Director EMC Management Guide, Release 6.6** 

ι

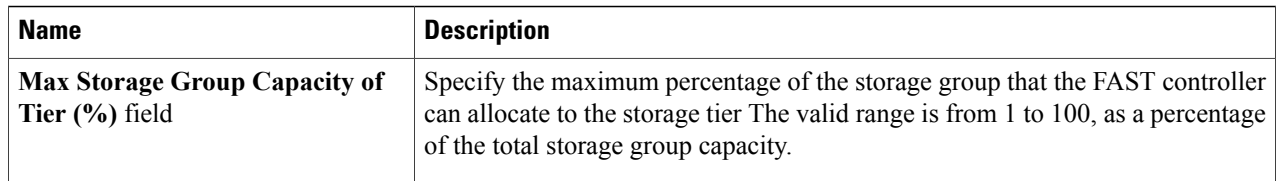

#### **Step 10** Click **Submit**.

#### **Removing Storage Tiers from a FAST Policy**

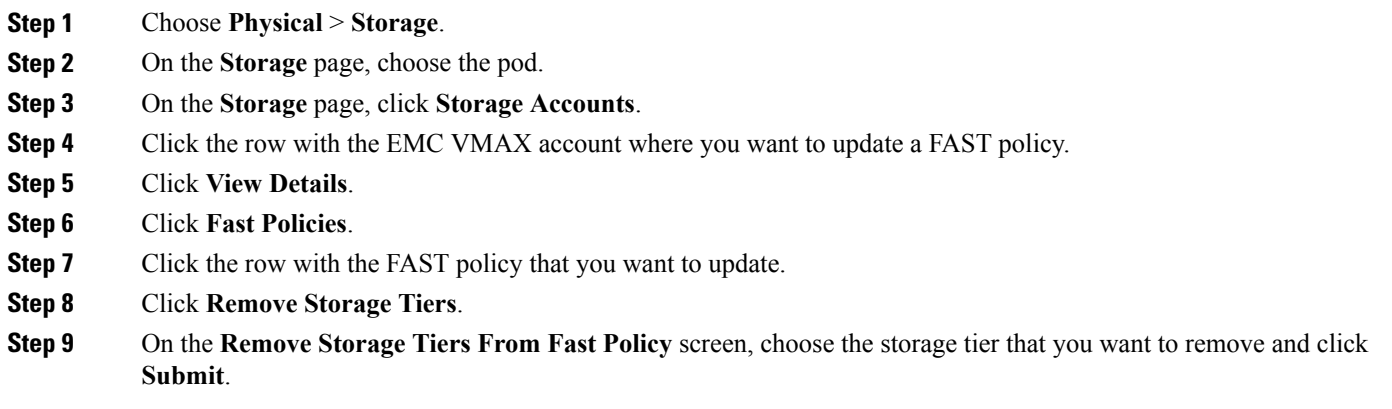

#### **Modifying the Maximum Storage Group Capacity for a Storage Tier in a FAST Policy**

- **Step 1** Choose **Physical** > **Storage**.
- **Step 2** On the **Storage** page, choose the pod.
- **Step 3** On the **Storage** page, click **Storage Accounts**.
- **Step 4** Click the row with the EMC VMAX account where you want to update a FAST policy.
- **Step 5** Click **View Details**.
- **Step 6** Click **Fast Policies**.
- **Step 7** Click the row with the FAST policy that you want to update.
- **Step 8** Click **Modify Storage Tiers**.
- **Step 9** On the **Modify Storage Tiers in a Fast Policy** screen, complete the following fields:

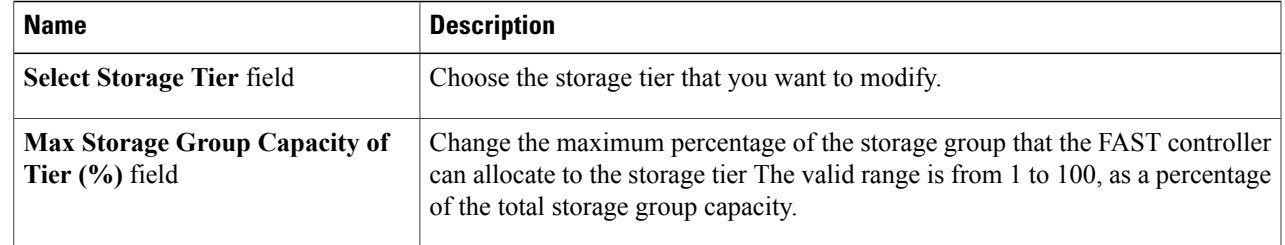

#### **Renaming a FAST Policy**

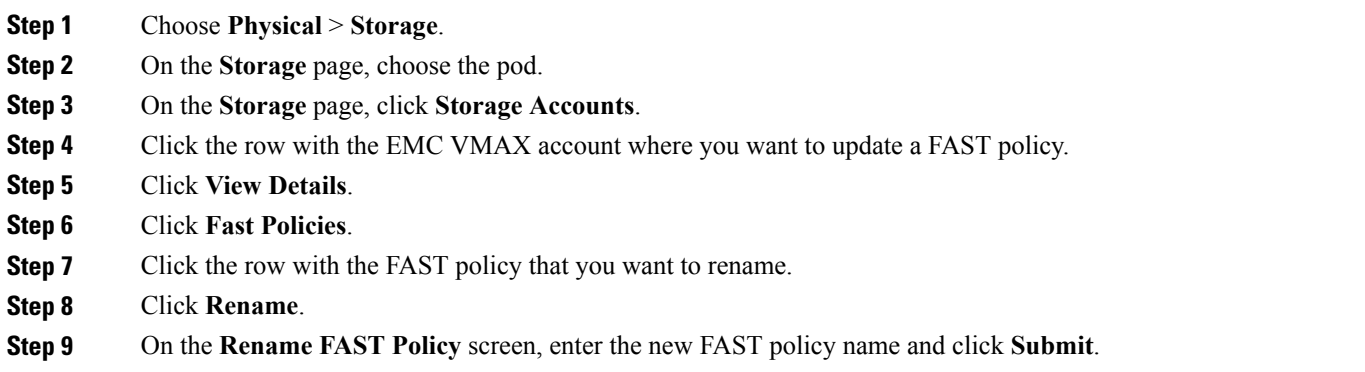

## **FAST Controllers**

Г

FAST can be configured to operate in the following modes:

- AUTO\_APPROVE mode—Configuration change plans are generated and executed at the beginning of each inclusion device movement window based on the defined policy.
- USER\_APPROVE mode—Configuration change plans are generated but not executed until they have been approved by a user. All change plans and data movements must be explicitly approved prior to being executed.

I

#### **Modifying FAST Controller Settings**

- **Step 1** Choose **Physical** > **Storage**.
- **Step 2** On the **Storage** page, choose the pod.
- **Step 3** On the **Storage** page, click **Storage Accounts**.
- **Step 4** Click the row with the EMC VMAX account where you want to modify the FAST controller settings.
- **Step 5** Click **View Details**.
- **Step 6** Click **FAST Controller**.
- **Step 7** Click **Modify FAST Controller Setting**.
- **Step 8** On the **Modify FAST Controller Setting** screen, complete the following fields:

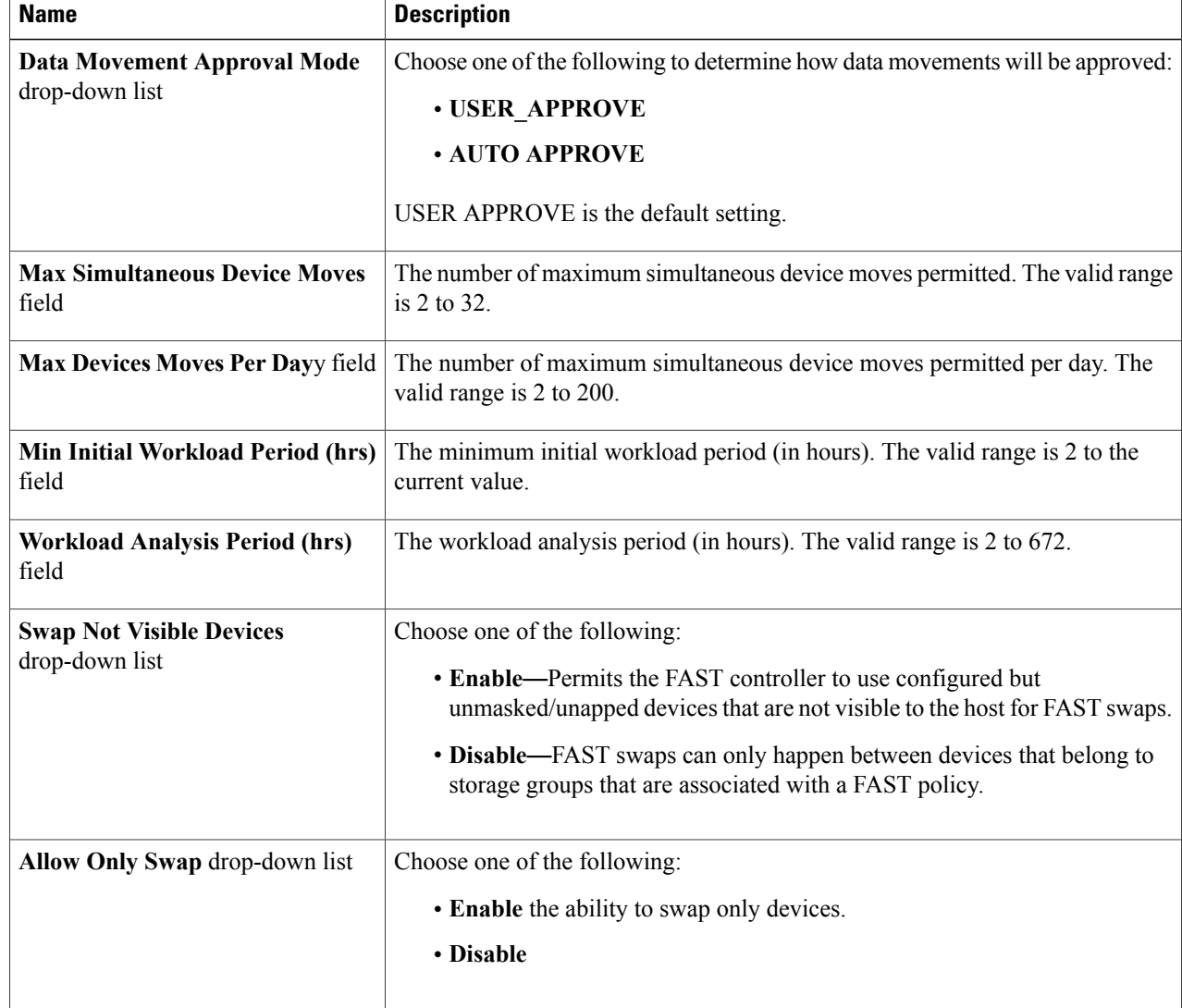

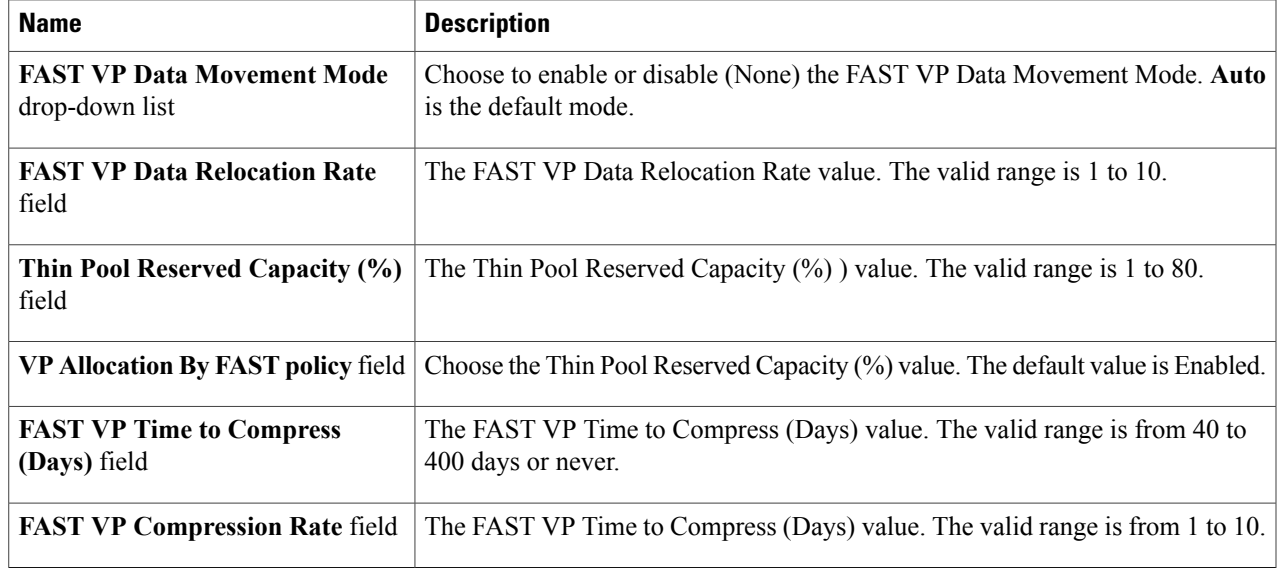

## **FAST Status**

The FAST Status allows to you modify the FAST state of your storage tiers. You can choose one of the following types:

- Disk Group Provisioned
- Virtual Group Provisioned

#### **Modifying the FAST State**

- **Step 1** Choose **Physical** > **Storage**.
- **Step 2** On the **Storage** page, choose the pod.
- **Step 3** On the **Storage** page, click **Storage Accounts**.
- **Step 4** Click the row with the EMC VMAX account where you want to modify the FAST state.
- **Step 5** Click **View Details**.
- **Step 6** Click **FAST Status**.

Г

- **Step 7** Click **Modify FAST State**.
- **Step 8** On the **Modify VMAX FAST State** screen, complete the following fields:

T

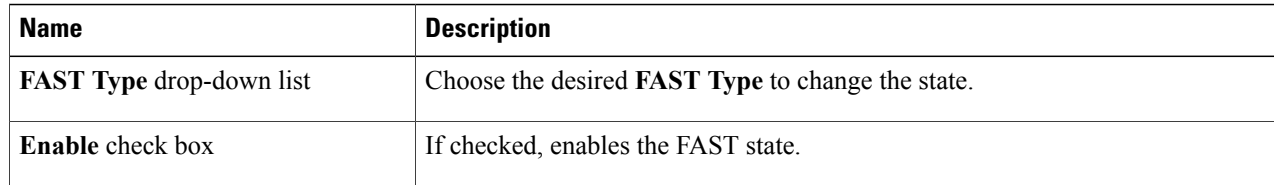

### **Step 9** Click **Submit**.

## **Renaming the FAST Service Level Objective**

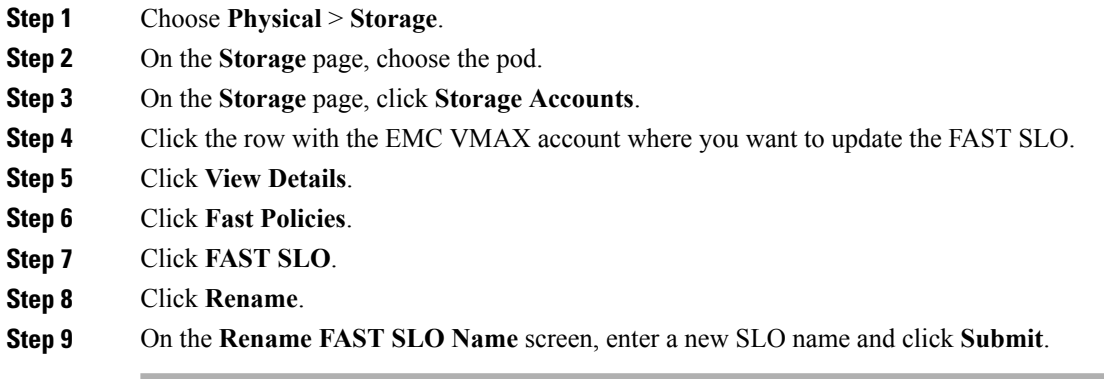

# **Port Groups**

A VMAX port group is a collection of front-end ports.

#### **Creating a Port Group**

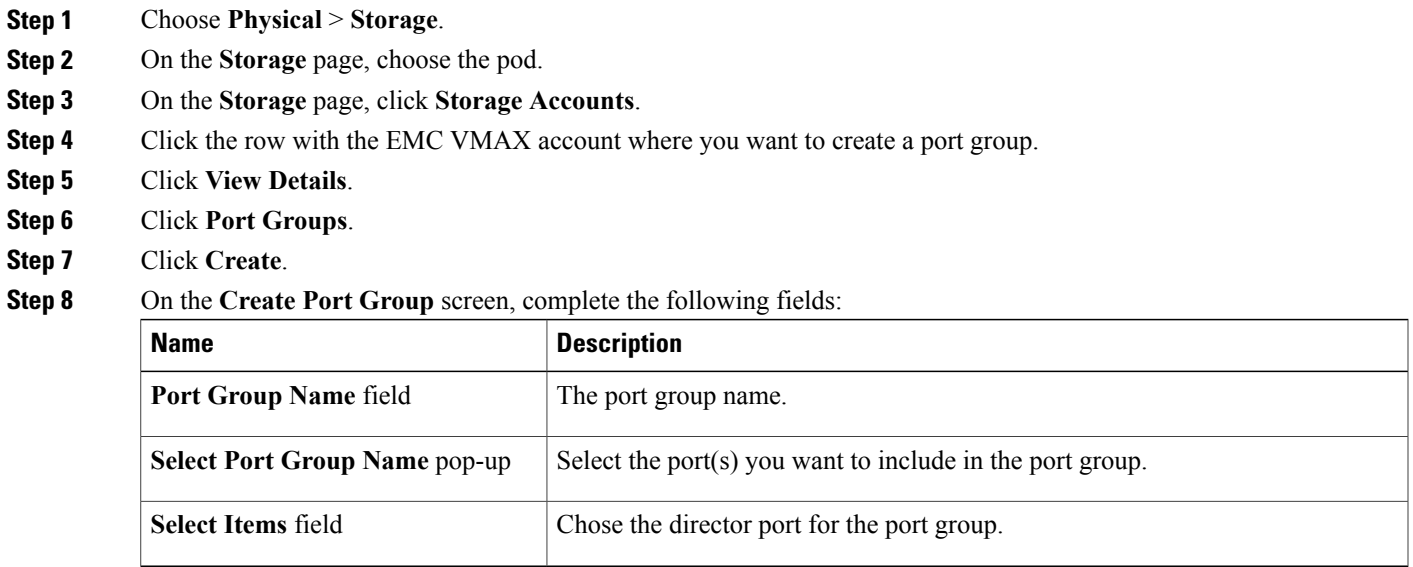

**Step 9** Click **Submit.**

# **Masking Views**

I

VMAX designates three types of auto-provisioning groups: storage groups, port groups, and initiator groups. These three groups work together as a masking view.

The masking view ensures that the target initiators in an initiator group can access the target storage resources in a storage group by means of the target ports in a port group.

Masking views are also useful for making changes to how the storage is presented. Changes to groups that belong to a masking view, such as adding a device or port, are automatically reflected in the masking view.

## **Creating a Masking View**

#### **Before You Begin**

You must create a storage group, initiator group, host LUN, and port group.

You must also attach devices to the storage group.

- **Step 1** Choose **Physical** > **Storage**.
- **Step 2** On the **Storage** page, choose the pod.
- **Step 3** On the **Storage** page, click **Storage Accounts**.
- **Step 4** Click the row with the EMC VMAX account where you want to create a port group.
- **Step 5** Click **View Details**.
- **Step 6** Click **Masking Views**.
- **Step 7** Click **Create**.
- **Step 8** On the **Create Masking Views** screen, complete the following fields:

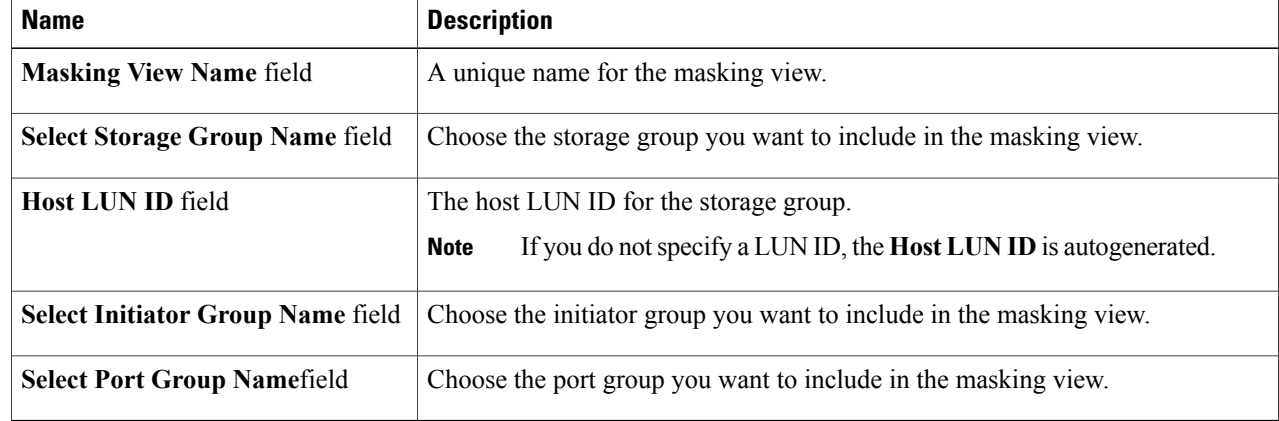

#### **Step 9** Click **Submit**.

# **VMAX Properties File**

You can configure certain parameters in the VMAX properties file (vmax.properties), which is located in the /opt/infra/inframgr folder.

#### **Action or Task Retry Parameters**

By default, the VMAX properties file is configured to automatically resubmit a service request or action if a workflow fails because too many tasks or actions are being executed simultaneously. This configuration reduces the level of user intervention required in this scenario.

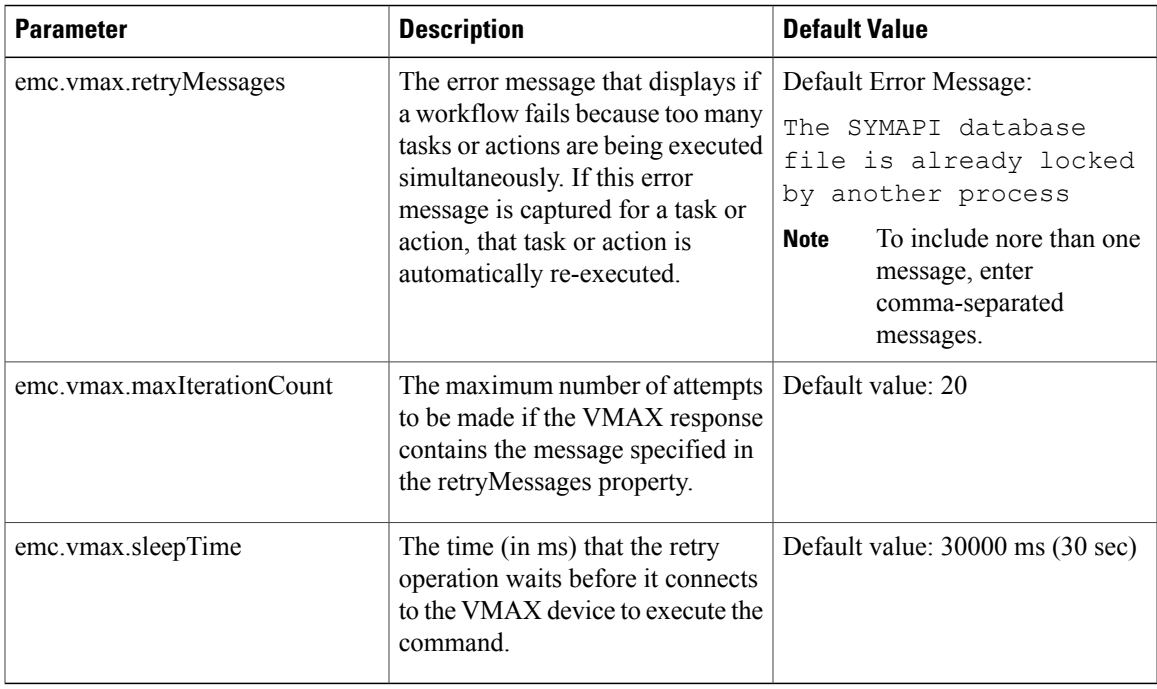

#### **VMAX Sym Device Inventory Collection**

By default, Cisco UCS Director collects the sym device inventory for every 500 devices. You can change this default in the VMAX properties file.

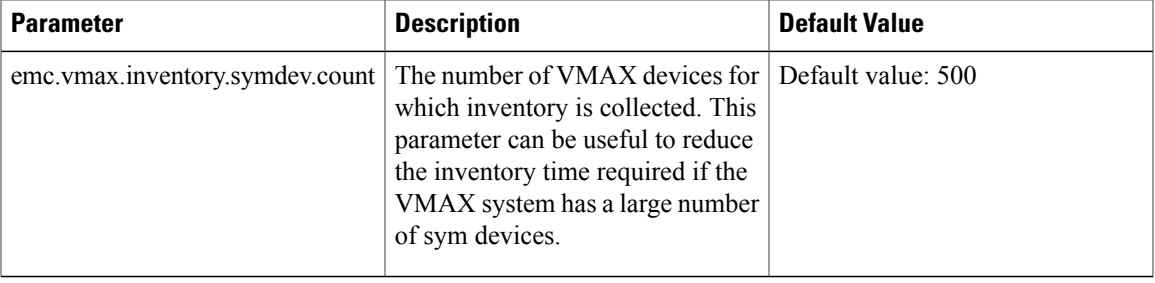

## **Editing the VMAX Properties File**

Г

**Step 1** In a terminal, log in to Cisco UCS Director with root credentials. **Step 2** Type cd /opt/infra/inframgr and press Enter. **Step 3** Type vi vmax.properties and press Enter. **Step 4** Change the desired property and save the file. Your configuration changes are applied immediately.

 $\mathbf l$ 

I